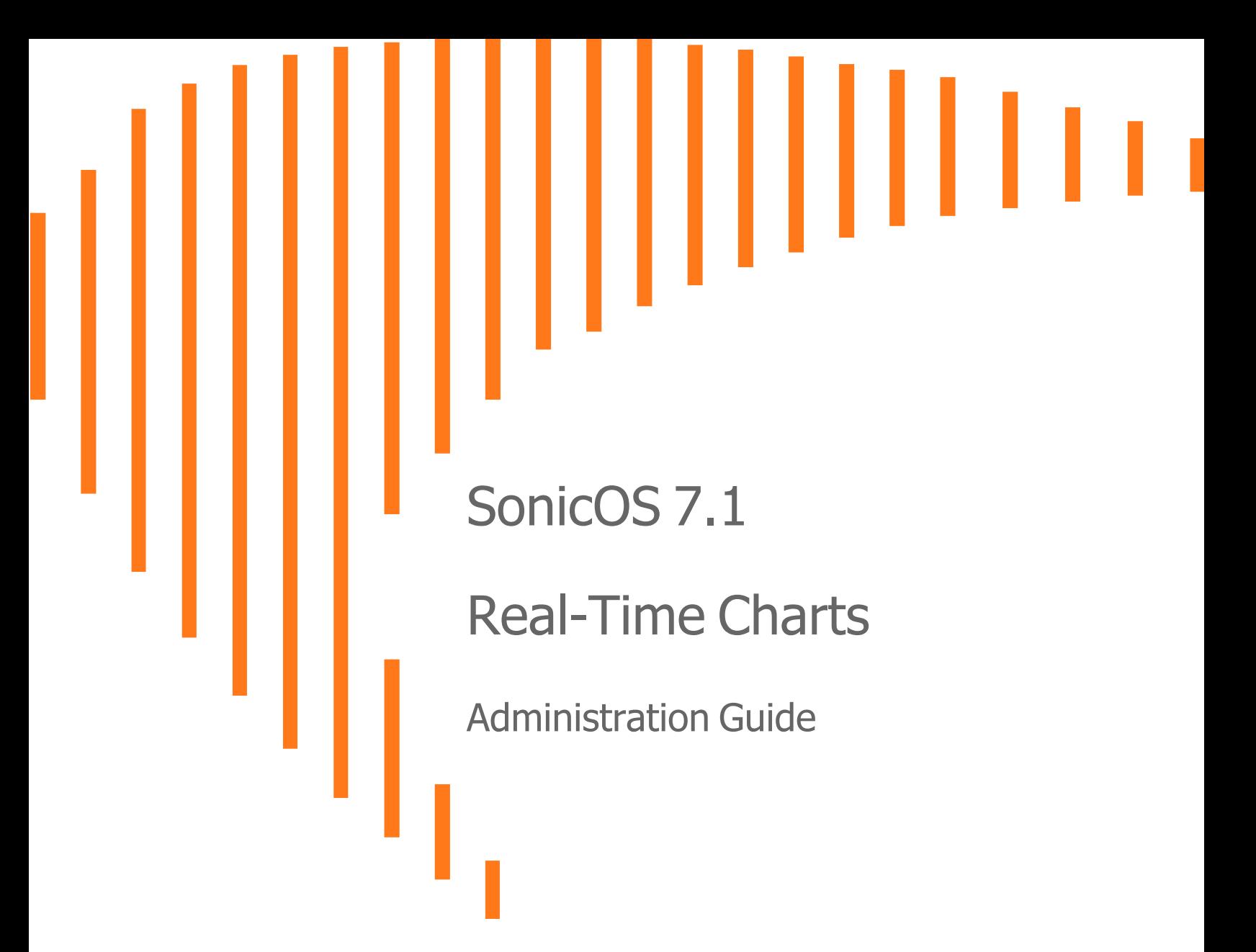

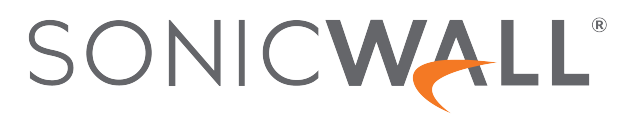

# **Contents**

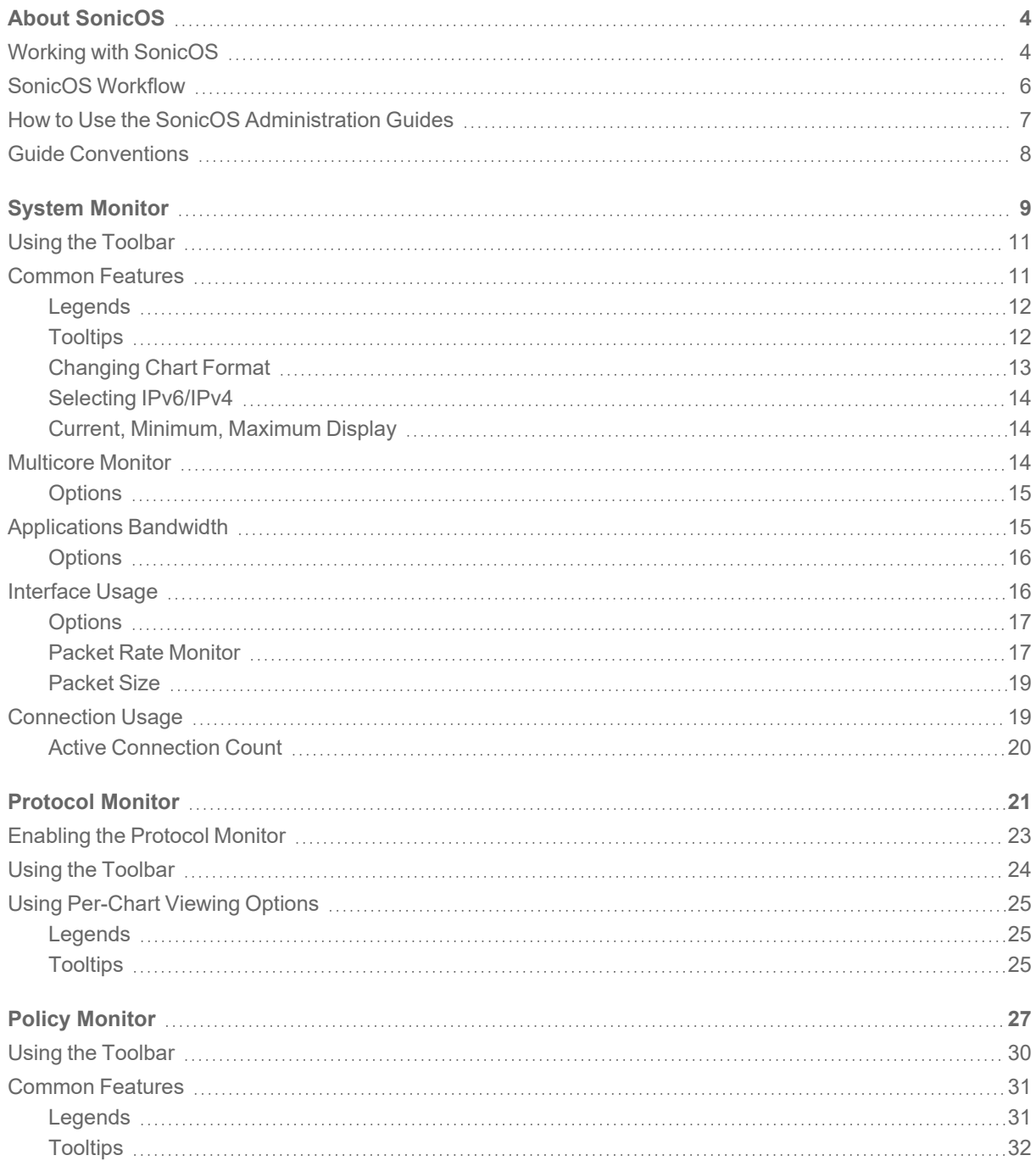

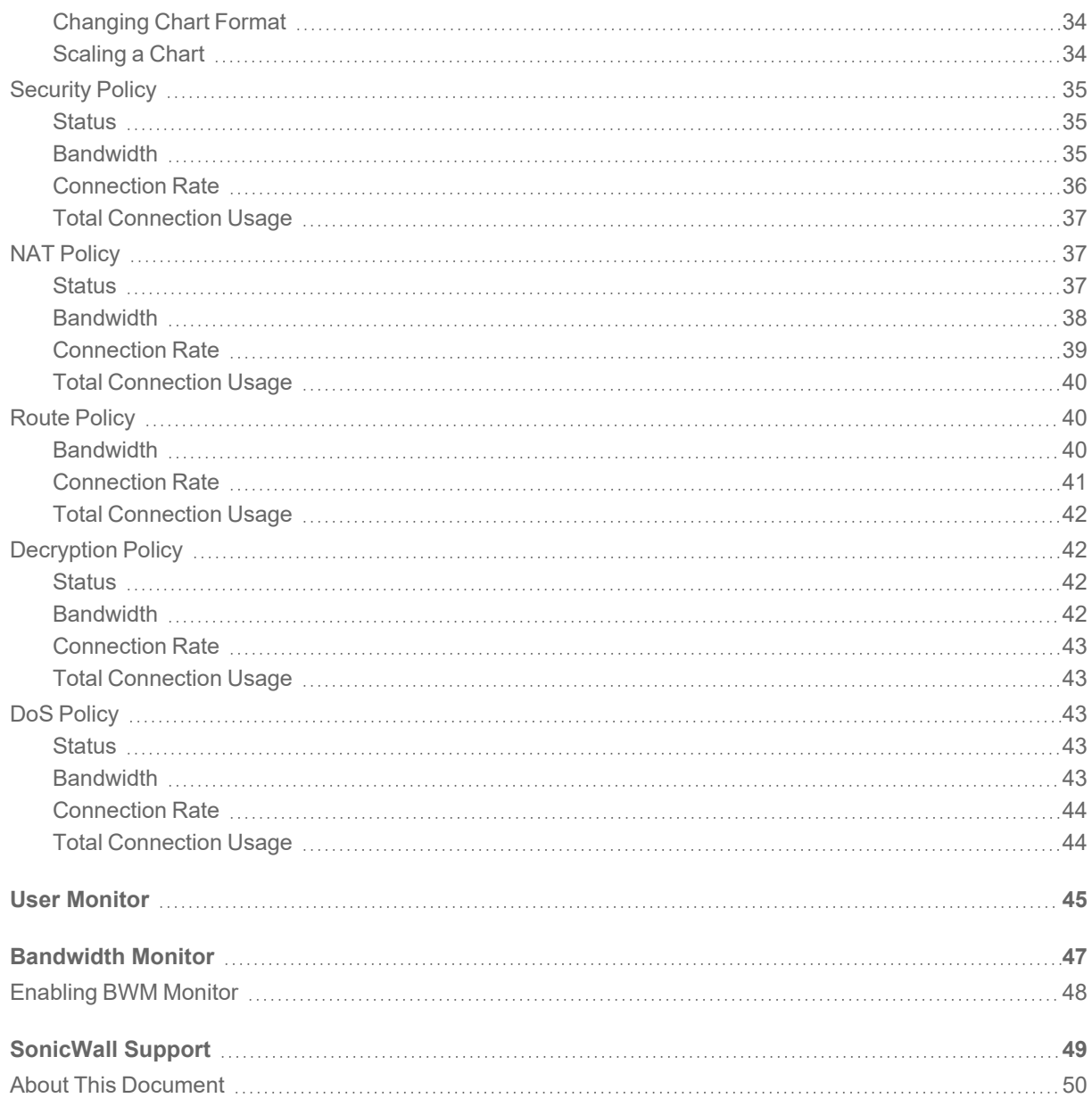

About SonicOS

1

<span id="page-3-0"></span>This guide is a part of the SonicOS collection of administrative guides that describes how to administer and monitor the SonicWall family of firewalls. SonicOS provides network administrators the management interface, API (Application Program Interface), and the Command Line Interface (CLI) for firewall configuration by setting objects to secure and protect the network services, to manage traffic, and to provide the desired level of network service. This guide focuses on

#### **Topics:**

- Working with [SonicOS](#page-3-1)
- SonicOS [Workflow](#page-5-0)
- How to Use the SonicOS [Administration](#page-6-0) Guides
- <span id="page-3-1"></span>**• Guide [Conventions](#page-7-0)**

# Working with SonicOS

SonicOS provides a web management interface for configuring, managing, and monitoring the features, policies, security services, connected devices, and threats to your network. SonicOS runs on top of SonicCore, SonicWall's secure underlying operating system.

The SonicOS management interface facilitates:

- Setting up and configuring your firewall
- Configuring external devices like access points or switches
- Configuring networks and external system options that connect to your firewall
- Defining objects and policies for protection
- Monitoring the health and status of the security appliance, network, users, and connections
- Monitoring traffic, users, and threats
- Investigating events

SonicWall offers two different modes of operation in SonicOS; the modes differ mainly in the areas of policy, object configuration and diagnostics.

- Policy Mode provides a unified policy configuration work flow. It combines Layer 3 to Layer 7 policy enforcement for security policies and optimizes the work flow for other policy types. This unified policy work flow gathers many security settings into one place, which were previously configured on different pages of the management interface.
- Classic Mode is more consistent with earlier releases of SonicOS; you need to develop individual policies and actions for specific security services. The Classic Mode has a redesigned interface.

This table identifies which modes can be used on the different SonicWall firewalls:

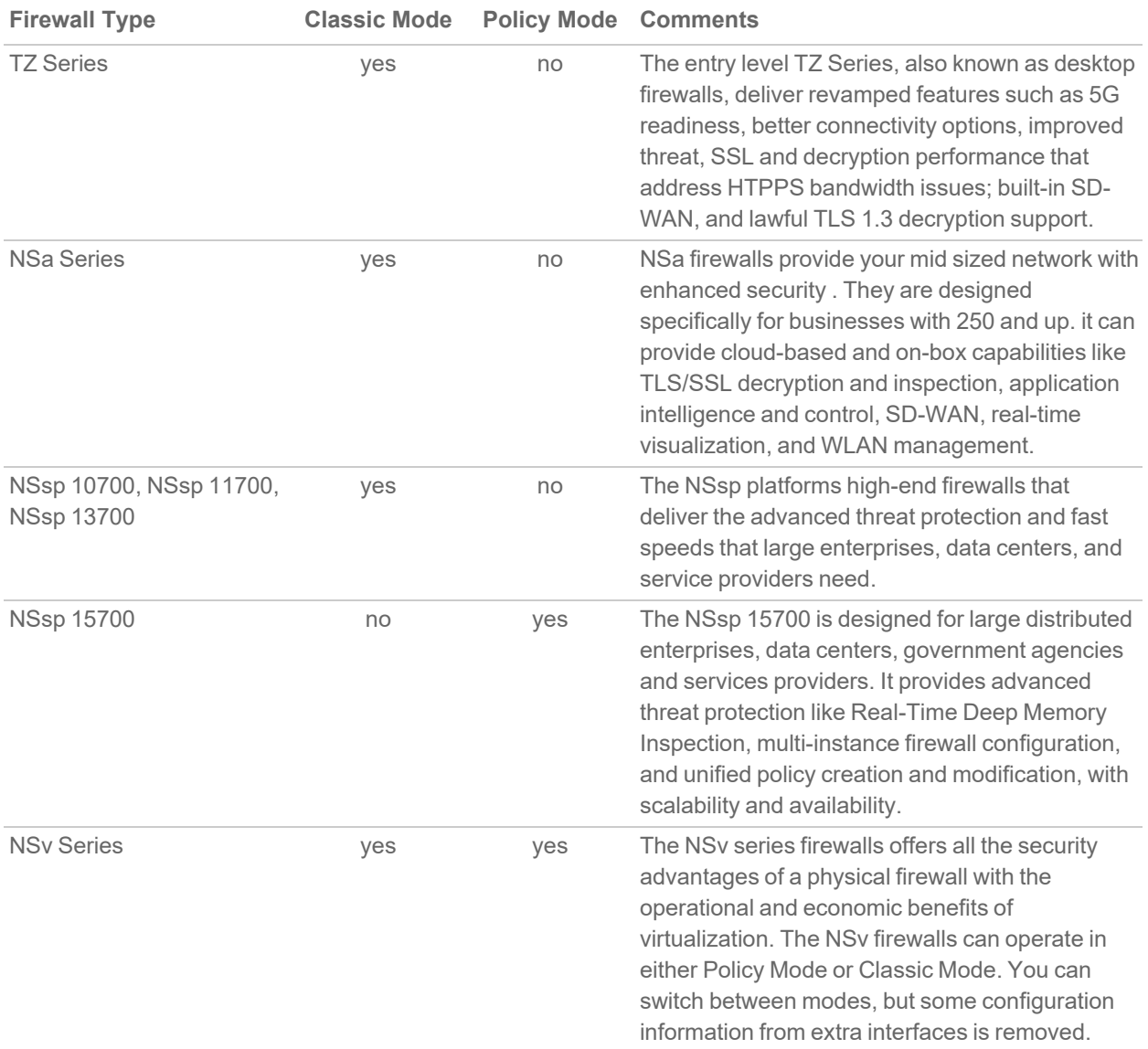

In addition to the management interface, SonicOS also has a full-featured API and a CLI to manage the firewalls. For more information, refer to:

• SonicOS 7.1 API [Reference](https://www.sonicwall.com/support/technical-documentation/sonicos-7-1-api) Guide

<span id="page-5-0"></span><sup>l</sup> *SonicOS Command Line Interface [Reference](https://www.sonicwall.com/techdocs/pdf/sonicosx-7-command-line-interface-reference-guide.pdf) Guide*

## SonicOS Workflow

When working with SonicWall products, you can use the following workflow as a guide for setting up your security solution.

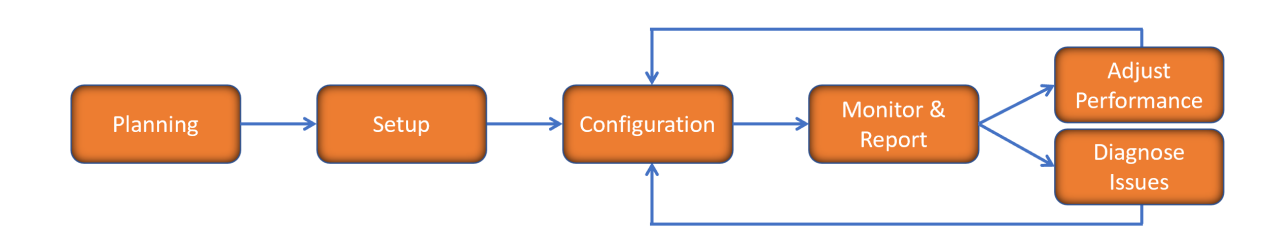

You begin your planning as you start making your purchasing decisions. Your sales partners can help you assess your network and make recommendations based on the kinds of security services you need. You can learn more about SonicWall products by reviewing product [information](https://www.sonicwall.com/support/technical-documentation/?q=sonicos%20api&language=English) and [solutions.](https://www.sonicwall.com/support/technical-documentation/?q=sonicos%20api&language=English) After selecting the solution, you can schedule your implementation.

After planning and scheduling your solution, you begin setting up the firewalls. The [Getting](https://www.sonicwall.com/support/technical-documentation/?language=English&category=Firewalls&resources=Getting%20Started%20Guide) Started Guides for your products can help you begin setting up the pieces to your solution. The getting started guides are designed to help you install the firewall to a minimal level of operation. Before performing any detailed configuration tasks described in the SonicOS Administration Guides, you should have your firewall set up and basic operation validated.

The configuration block of the workflow refers to the many tasks that combine to define how your firewall is integrated into your security solution and how it behaves when protecting your environment. Depending on the features of your security solution, this task can be quite complex. The System Administration Guides are broken into the key command sets and features. Some documents may be used for all solutions, but others may be used use only if you integrated that feature into your solution. For example, High Availability or Wireless Access Points are not necessarily used by all customers. More information about a feature's workflow is presented in the feature administration guide. Refer to the specific [Administration](https://www.sonicwall.com/support/technical-documentation/?language=English&category=Firewalls&resources=Administration%20Guide&version=7.1) Guide for a SonicOS feature for more information.

Configuration tends to be a one-time activity, although you might make minor adjustments after monitoring performance or after diagnosing an issue. The configuration activity can be broken down into the more detailed flow as the following figure shows. This also mirrors the key functions that are listed across the top of the management interface.

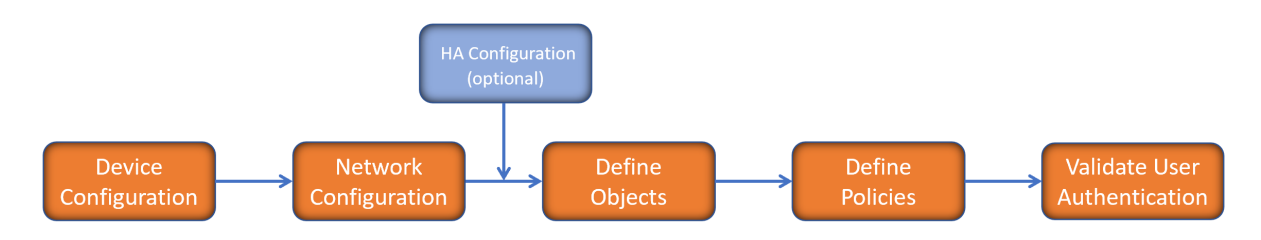

There is some flexibility in the order in which you do things, but this is the general work-flow you would follow when configuring your firewall. Start by defining the settings on the firewall. Next you set up the system and other devices that your firewall is connected to, and you can choose to implement High Availability when done. After your device, network, and system is configured, you should define the objects that you want to monitor. Then you use those objects to define the policies that protect your network. The final step to preparing your setup is to validate the user authentication.

# <span id="page-6-0"></span>How to Use the SonicOS Administration Guides

The *SonicOS Administration Guide* is a collection of guides that detail the features represented by each of the main menu items in the management interface. Within each guide, you can find topics covering commands in that menu group, along with procedures and in-depth information. The exceptions are the [SonicOS](https://www.sonicwall.com/support/technical-documentation/sonicos-7-1-monitor) 7.1 Monitor Guide and the [SonicOS]([[[Undefined variable Company_Information.Technical_Information_Base_URL]]]sonicos-7-1-objects) 7.1 Objects Guide which combine the topics for each of those functions into a single book.

To help you understand how the books align with the features and commands, the following figure shows the books organized like the SonicWall management interface.

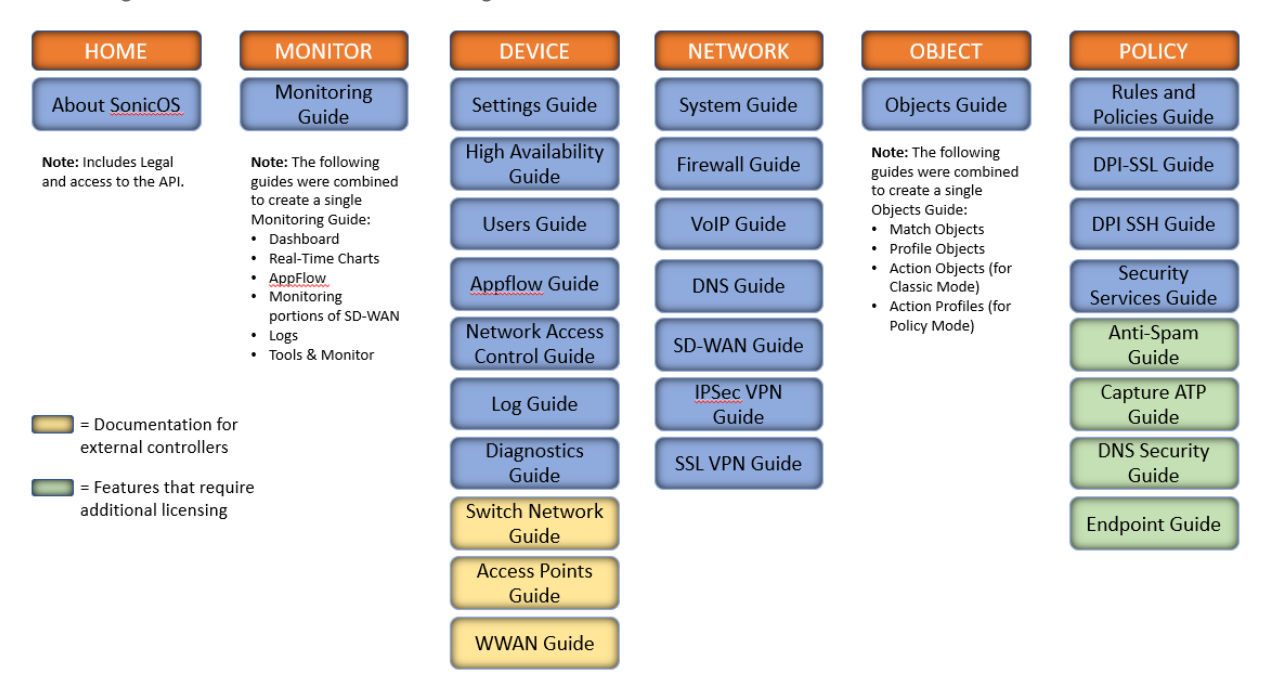

The SonicOS Administration Guides, along with related documentation, such as the getting started guides, are available on the <https://www.sonicwall.com/support/technical-documentation/>.

# <span id="page-7-0"></span>Guide Conventions

These text conventions are used in this guide:

- **NOTE:** A NOTE icon indicates supporting information.
- **IMPORTANT:** An IMPORTANT icon indicates supporting information.
- **TIP:** A TIP icon indicates helpful information.
- **CAUTION: A CAUTION icon indicates potential damage to hardware or loss of data if instructions are not followed.**

**WARNING: A WARNING icon indicates a potential for property damage, personal injury, or death.**

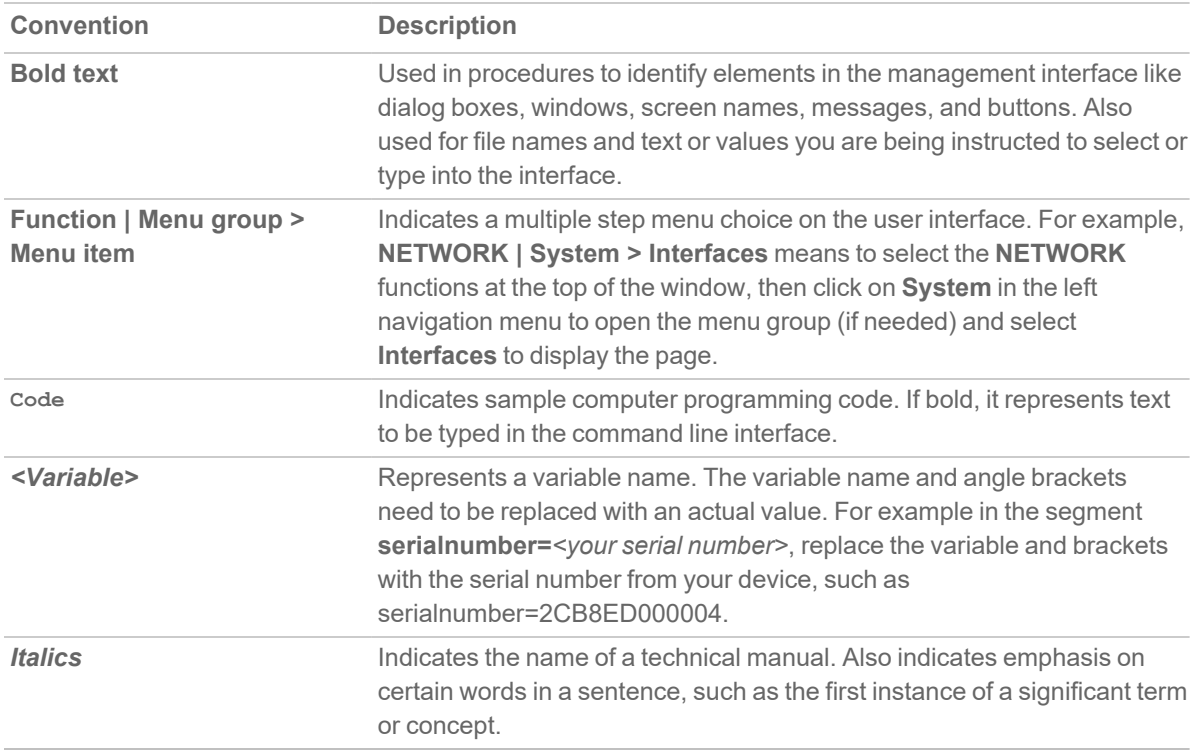

2

# System Monitor

<span id="page-8-0"></span>The **Real Time Charts > System Monitor** page provides a real-time, multi-functional display with information about system monitoring, hardware multi-core utilization, application bandwidth usage, interface usage, and connection usage. rate.

**NOTE:** A chart may be empty or blank if there are no recent data entries received within the viewing range. Also note that your charts will vary based on what firewalls and feature you implemented.

Five tabs display the options on the **System Monitor** page.

#### **System Monitor**

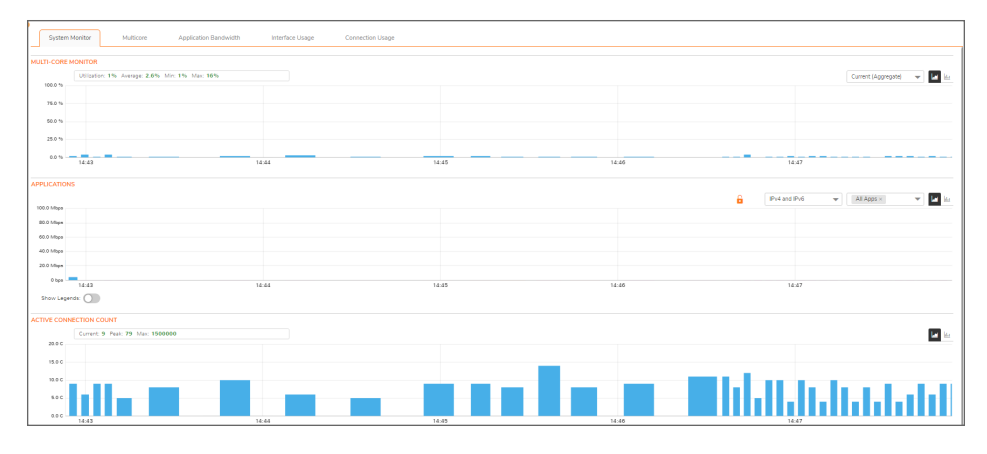

#### **Multicore**

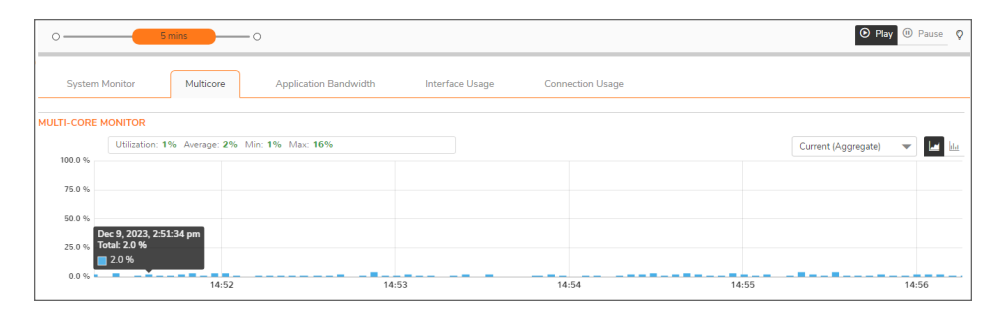

**Application Bandwidth**

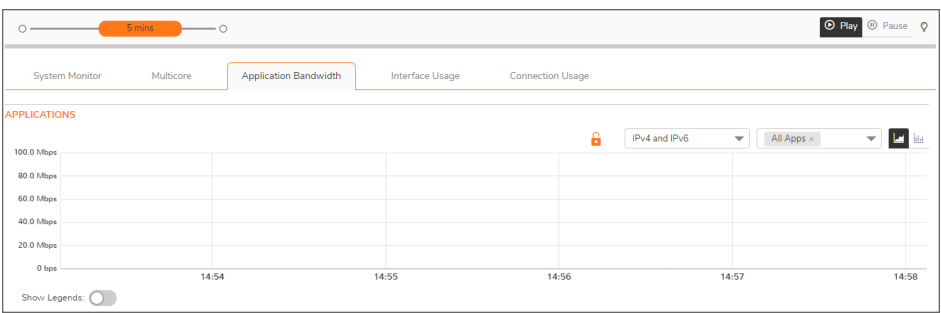

#### **Interface Usage**

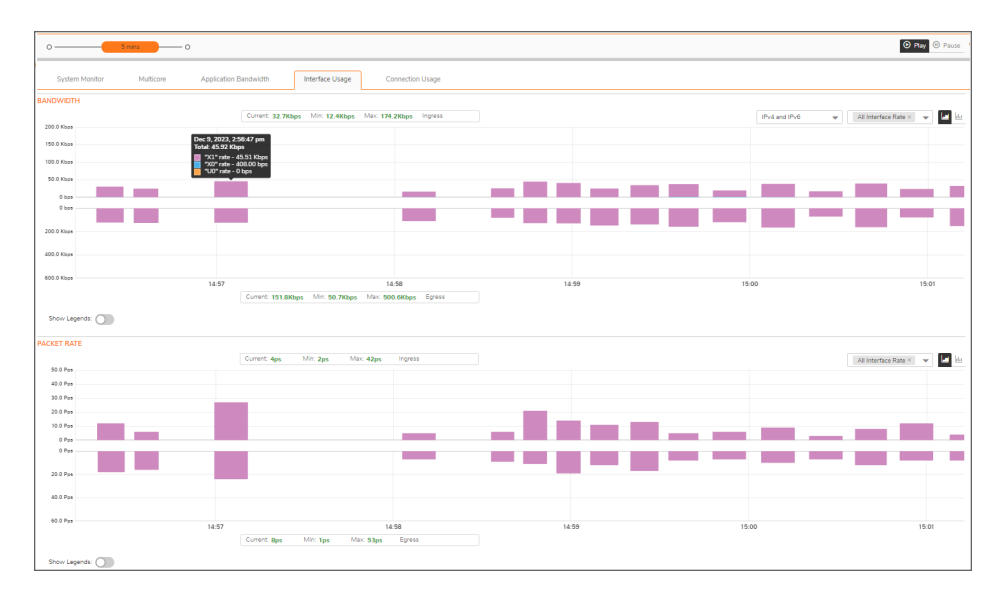

#### **Connection Usage**

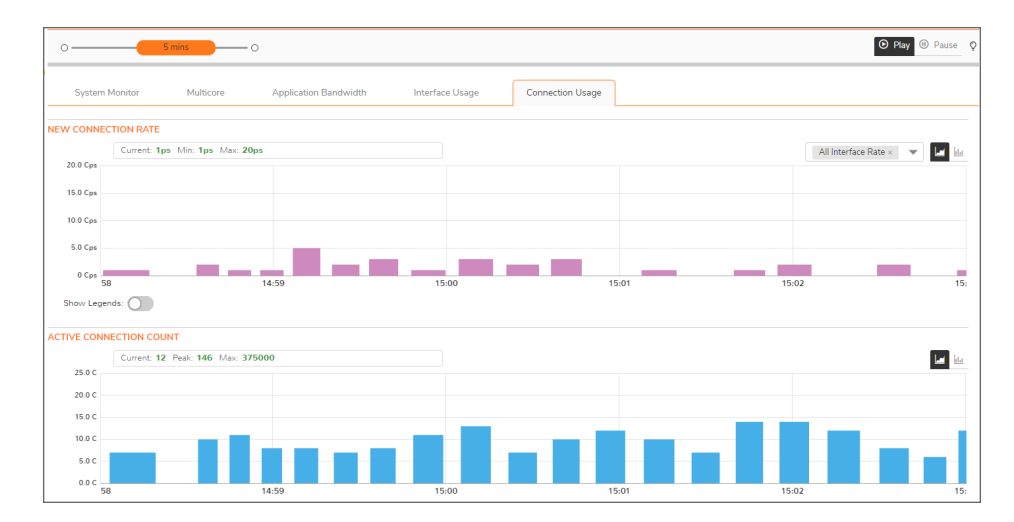

# <span id="page-10-0"></span>Using the Toolbar

The **Policy Monitor** toolbar contains features to specify the refresh rate and pause or play the data flow. Changes made to the toolbar apply across all the data flows.

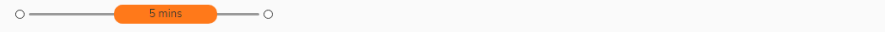

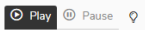

### **PROTOCOL MONITOR TOOLBAR OPTIONS**

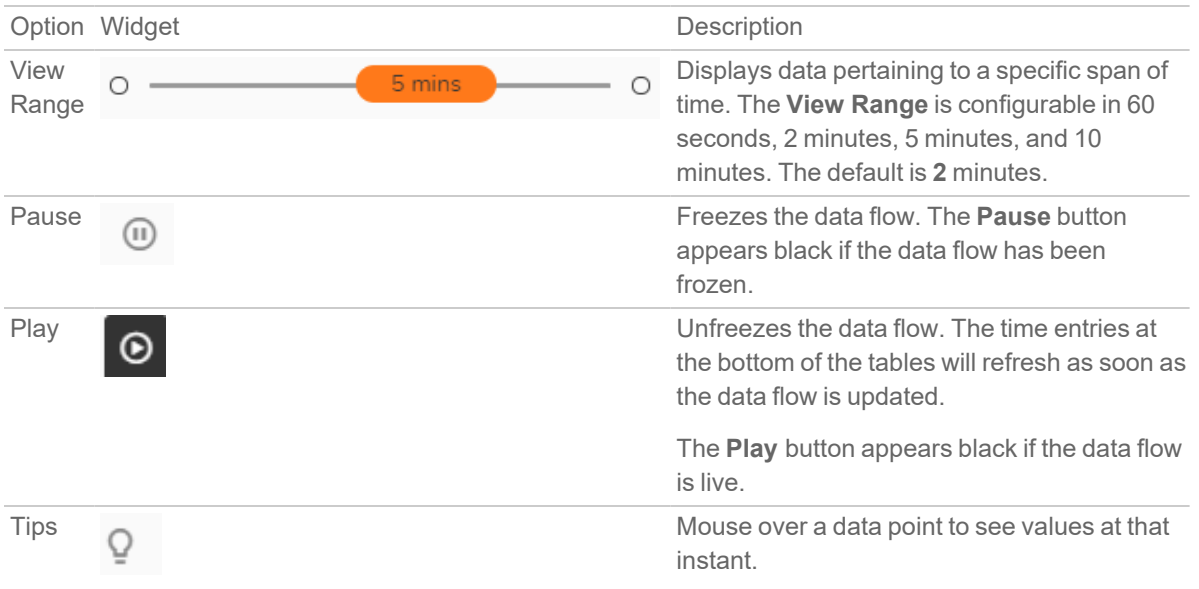

## <span id="page-10-1"></span>Common Features

**Topics:**

- [Legends](#page-11-0)
- [Tooltips](#page-11-1)
- [Changing](#page-12-0) Chart Format
- Selecting [IPv6/IPv4](#page-13-0)
- Current, Minimum, [Maximum](#page-13-1) Display

### <span id="page-11-0"></span>Legends

Some charts have the option to display a legend that shows the name and color used for the applications. Simply enable or disable the switch to **Show Legends**.

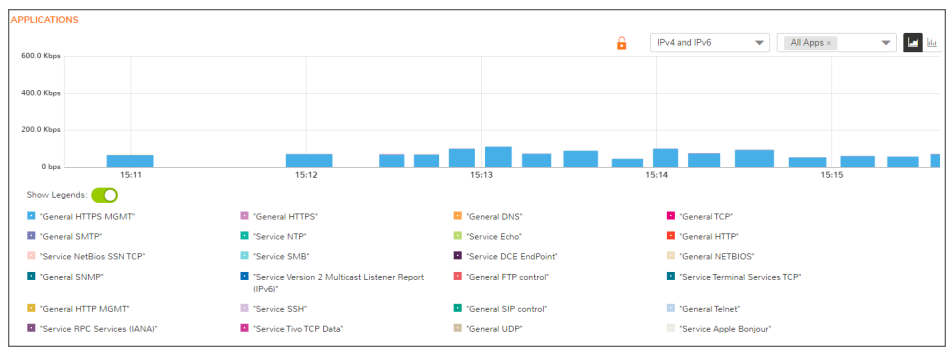

## <span id="page-11-1"></span>**Tooltips**

l

Various elements of the charts have associated tool-tips:

The name of most charts hve two tool-tip icons  $\omega$  that briefly describe the ingress and egress information in the chart.

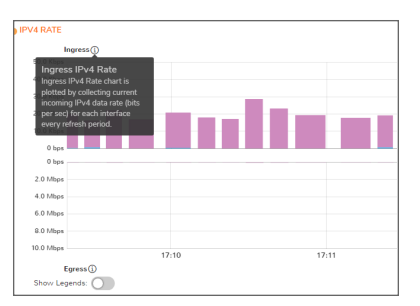

• Legend items display information about the item the legend represents.

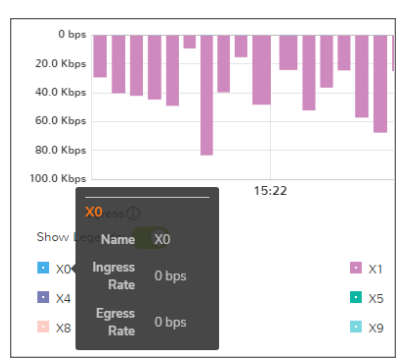

• Hover over a bar on the chart to see more details on that instance.

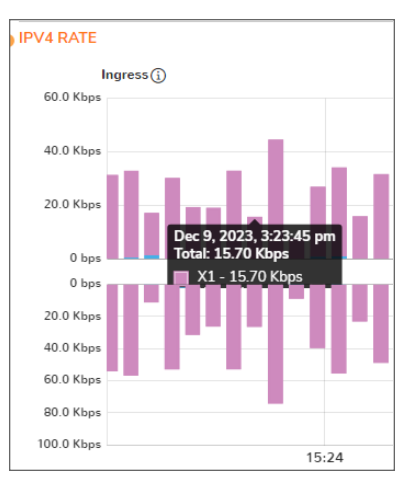

<span id="page-12-0"></span>To display a tool-tip, hover your mouse over the desired item or click on the chart. The information displayed varies by chart.

### Changing Chart Format

You are able to view individual charts in either stacked bar chart format or single bar chart format. Each chart has

Chart Format icons in the upper right corner of the chart  $\Box$ . The default is stack chart format.

### Bar Chart

The bar chart format displays applications individually, thus allowing you to compare applications. In this chart, the applications, interfaces, or core monitors are arranged along the x-axis, for applications and interfaces according to the color code shown in the Legend. The y-axis displays information appropriate to the chart, such as the amount of traffic for each application or interface. To display the data in bar chart format, click on the **Stacked Bar** icon.

The following example is a Bar Chart view.

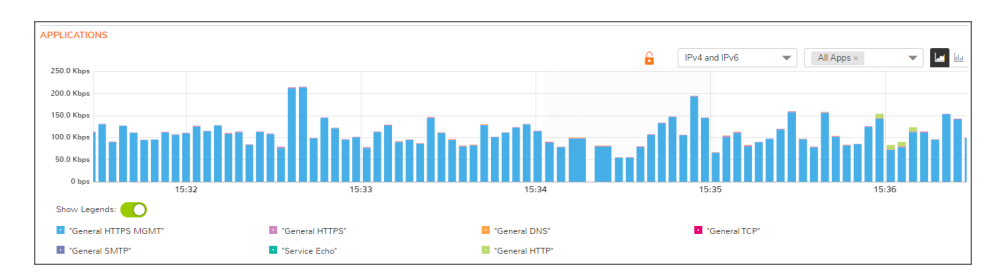

### <span id="page-13-0"></span>Selecting IPv6/IPv4

For complete information on the SonicOS implementation of IPv6, see the chapter on *Configuring Interfaces for Pv6* in the SonicOS 7.1 System [Administration](https://www.sonicwall.com/support/technical-documentation/sonicos-7-1-system) Guide.

Real-Time Charts can be configured to see IPv4, IPv6 and both. Make the selection from the drop-down menu on the charts where this is an option.

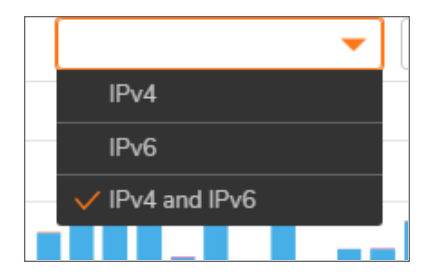

### <span id="page-13-1"></span>Current, Minimum, Maximum Display

All charts, except **Applications**, display the current, minimum, and maximum values for the chart. The values vary by chart and can be in Mbps, Kbps, Pps (packets per second), Bytes, or Cps (connections per second).

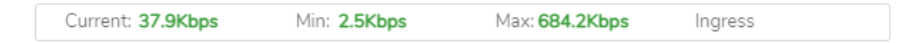

<span id="page-13-2"></span>For the **Ingress/Egress** charts, the information is displayed for both halves, the Ingress on the top and the Egress on the bottom. For the other charts, the information is displayed on the top.

# Multicore Monitor

The **Multicore Monitor** displays dynamically updated statistics on utilization of the individual cores of the firewall. The information is shown either for combined data in stacked bar chart format or for individual cores in bar chart format. Core 1 through core 8 handle the control plane. The remaining cores handle the data plane. To maximize processor flexibility, functions are not dedicated to specific cores; instead all cores can process all data plane tasks. Memory is shared across all cores. Each core can process a separate flow simultaneously, allowing for up to 88 flows to be processed in parallel.

## <span id="page-14-0"></span>**Options**

The following option is specific to the **Multicore** chart. For other options and display features, see [Common](#page-10-1) [Features](#page-10-1).

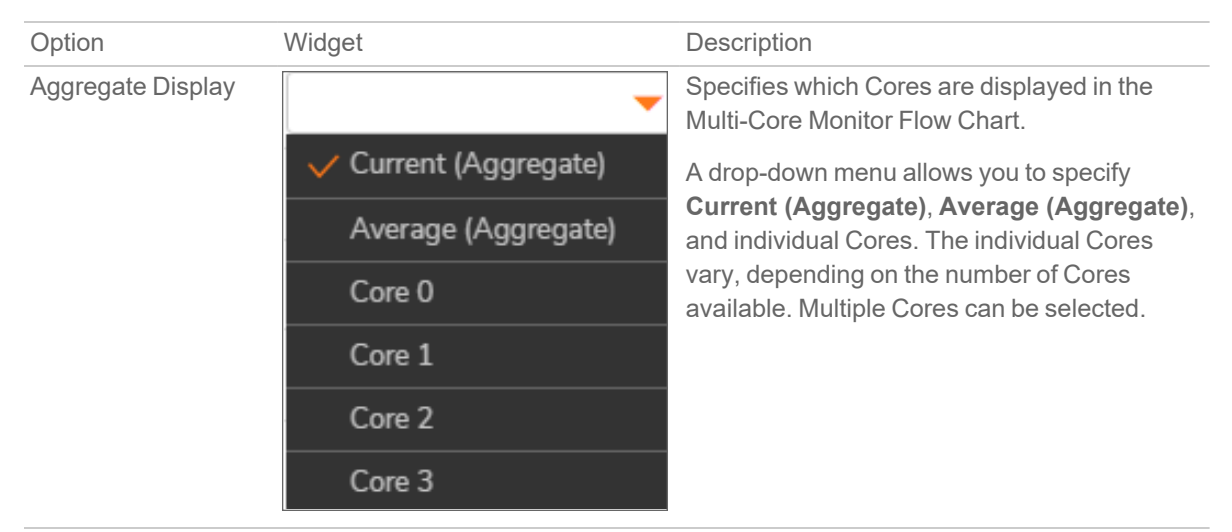

# <span id="page-14-1"></span>Applications Bandwidth

The Applications data flow provides a visual representation of the current applications accessing the network.

#### **Bar Chart**

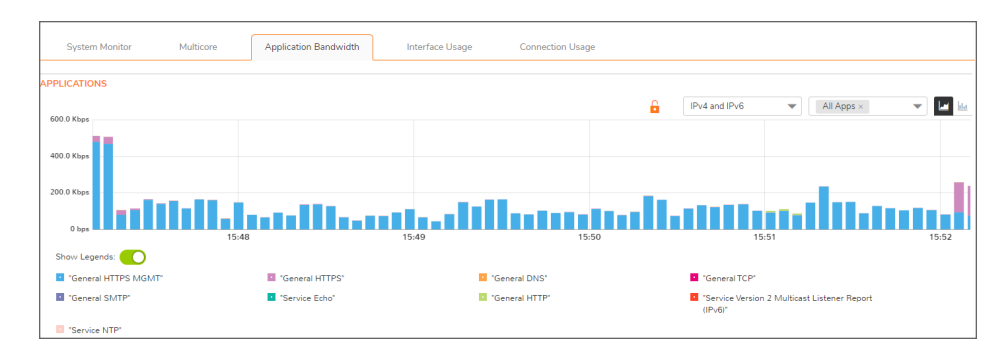

## <span id="page-15-0"></span>**Options**

The following option is specific to the **Applications** chart. For other options and display features, see [Common](#page-10-1) [Features](#page-10-1).

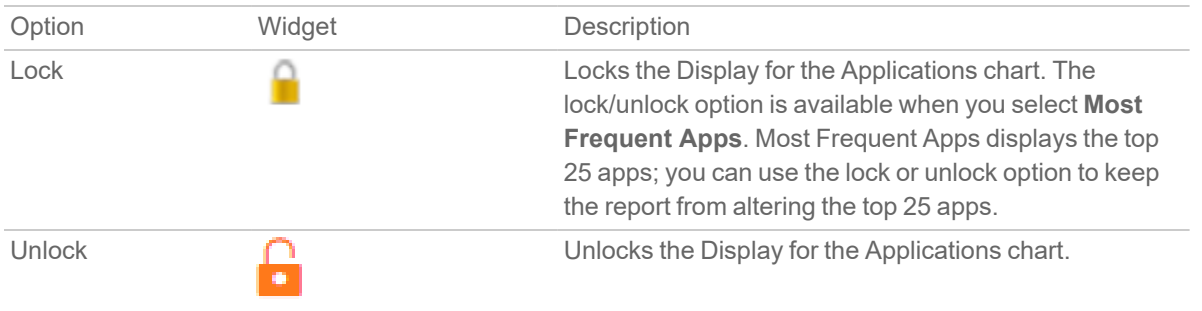

# <span id="page-15-1"></span>Interface Usage

The **Interface Usage** charts provide a visual representation of **Bandwidth**, **Packet Rate**, and **Packet Size**. The current value, plus the minimum and maximum amounts is available in the display. The ingress values are at the top of the chart and the egress is at the bottom of the chart.

**NOTE:** The Bandwidth charts have no direct correlation to the Application charts.

### **Stacked Bar Chart**

The stacked chart format allows you to view all of traffic as it occurs. The x-axis displays the current time, and the y-axis displays the .

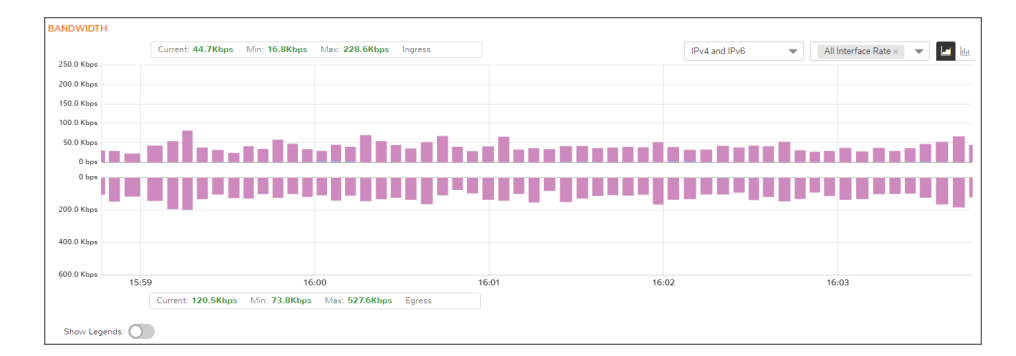

#### **Bar Chart**

The bar chart format displays data pertaining to individual interfaces in a bar chart; allowing comparisons of individual interfaces. In this chart, the x-axis denotes the interfaces whereas the y-axis denotes the traffic.

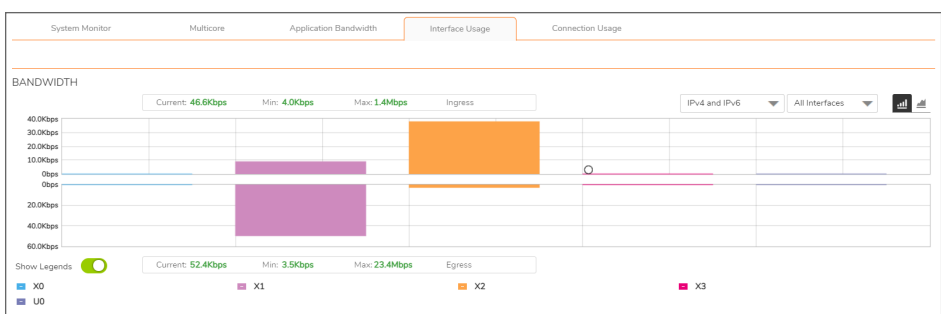

### <span id="page-16-0"></span>**Options**

The following option is specific to the **Interface Usage** chart. For other options and display features, see [Common](#page-10-1) Features.

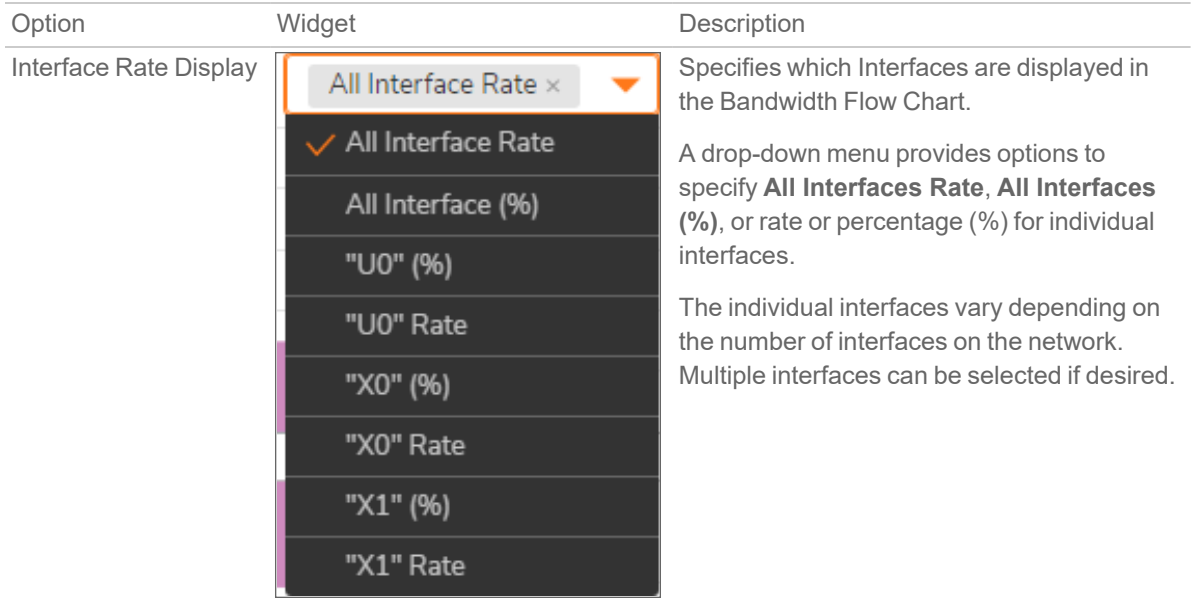

### <span id="page-16-1"></span>Packet Rate Monitor

The **Packet Rate** monitor provides information on the ingress and egress packet rate as packets per second (pps). This can be configured to show packet rate by network interface. The chart shows the current packet rate, minimum packet rate, and maximum packet rate for both ingress and egress network traffic.

#### **Stacked Bar Chart**

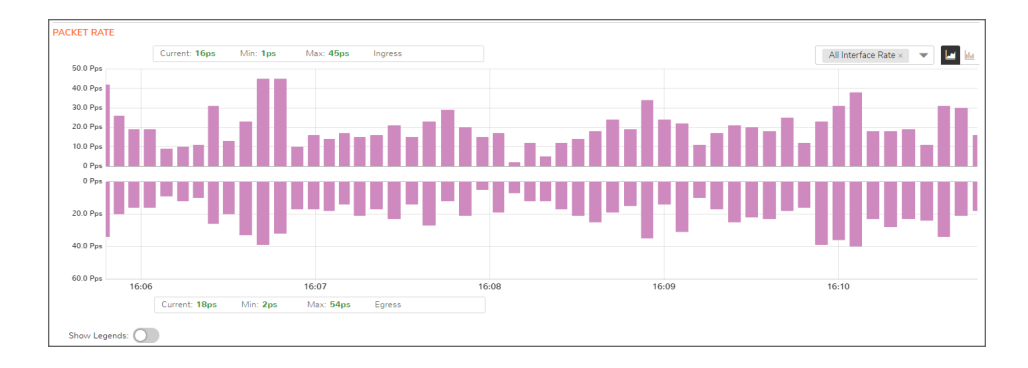

#### **Bar Chart**

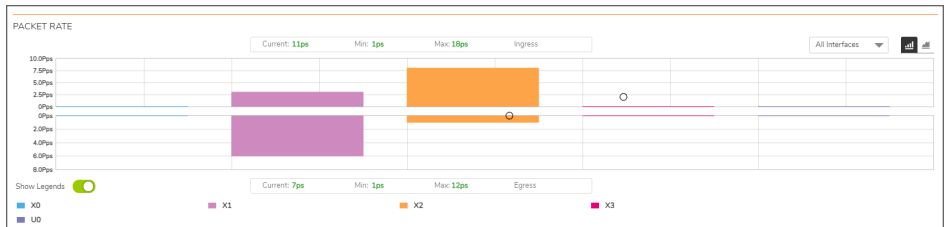

### <span id="page-18-0"></span>Packet Size

The **Packet Size** report provides information on the ingress and egress packet size in bytes (B). This can be configured to show packet size by network interface. The chart shows the current packet size, minimum packet size, and maximum packet size for both ingress and egress network traffic.

#### **Stacked Chart**

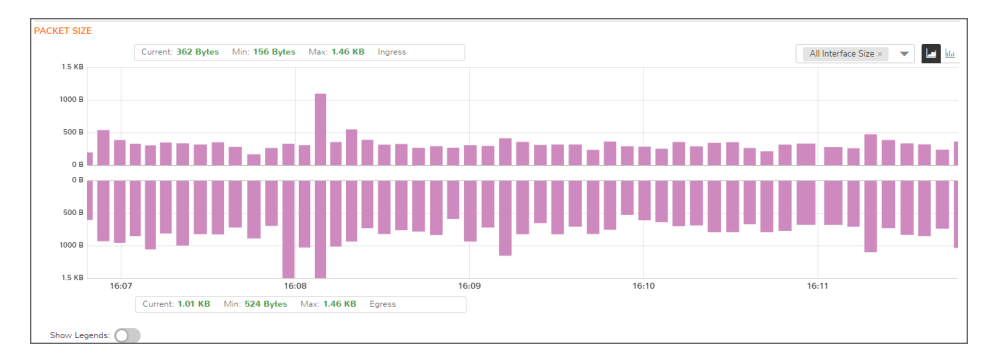

#### **Bar Chart**

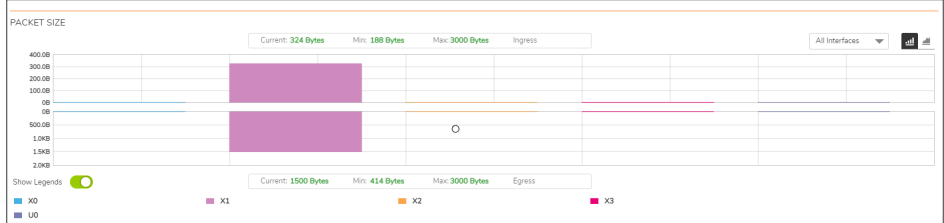

## <span id="page-18-1"></span>Connection Usage

The **Connection Usage** report is plotted by collecting the outgoing and incoming connection rates for each interface every refresh period. When looking at the combined connection rate of more than one interface at the same time, it may appear double than the actual connection rate. A single connection between a pair of interfaces is counted for both interfaces.

#### **Stacked Bar Chart**

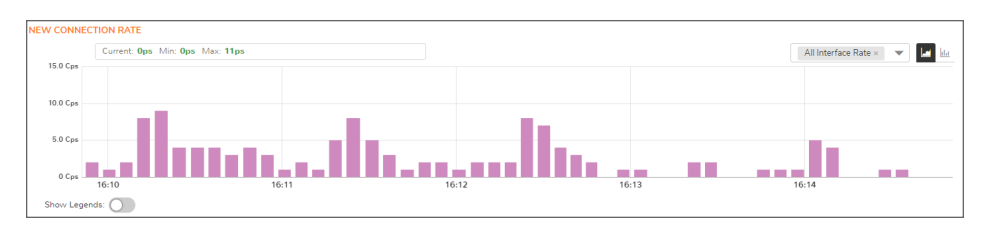

#### **Bar Chart**

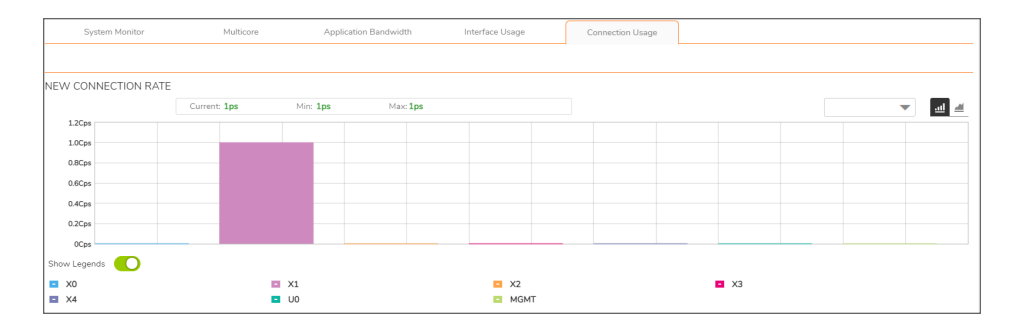

### <span id="page-19-0"></span>Active Connection Count

The **Active Connection Count** report provides a visual representation of the active total number of connections, peak number of connections, and maximum number of connections. The y-axis displays the total number of connections from 0C (zero connections) to 1KC (one kilo connections).

#### **Stacked Chart**

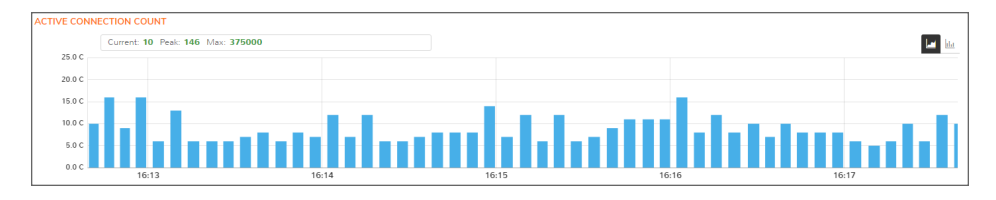

**Bar Chart**

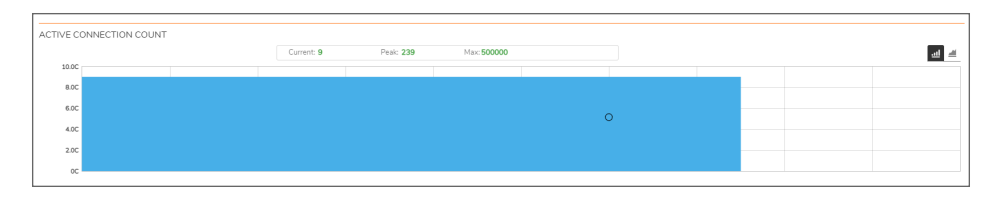

### **NOTE:** The **Connection Count** Monitor does not have legends.

Protocol Monitor

<span id="page-20-0"></span>The **Real Time Charts > Protocol Monitor** page displays real-time charts showing ingress and egress traffic rates for the following protocols:

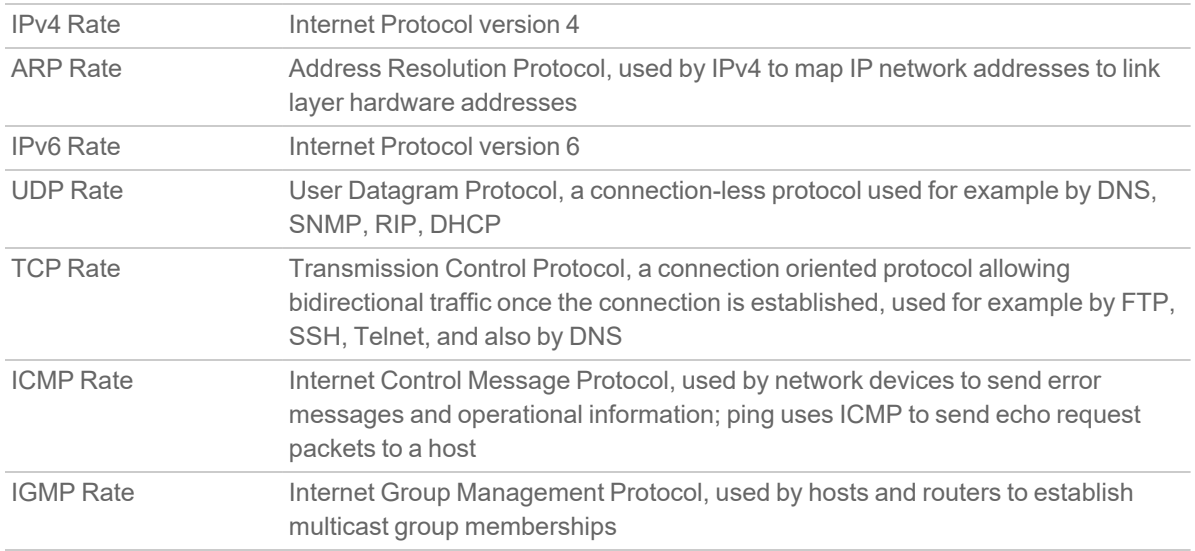

The seven real-time charts displayed on the **Protocol Monitor** page are shown in the images below. The **Ingres** rate is displayed on the top half of each chart, and the **Egress** rate is displayed on the bottom.

**NOTE:** A chart may be empty or blank if there are no recent data entries received within the viewing range.

#### **PROTOCOL MONITOR - IPV4 CHART**

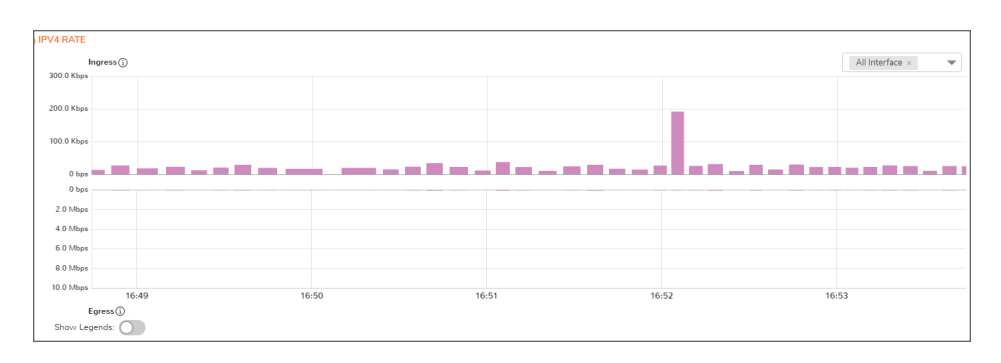

### **PROTOCOL MONITOR - ARP CHART**

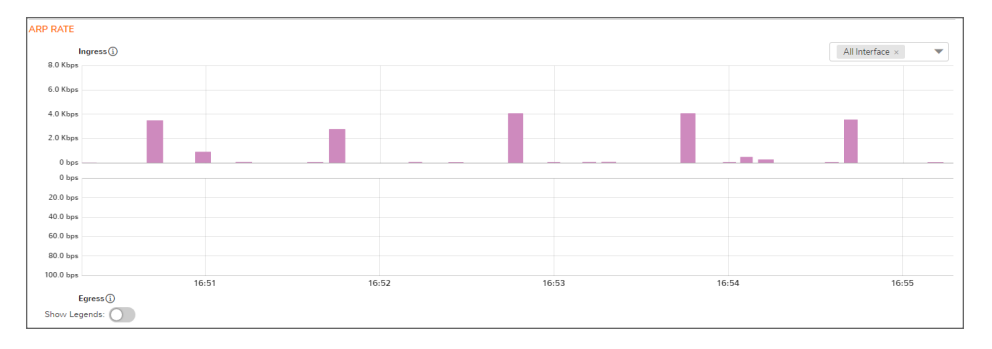

### **PROTOCOL MONITOR - IPV6 CHART**

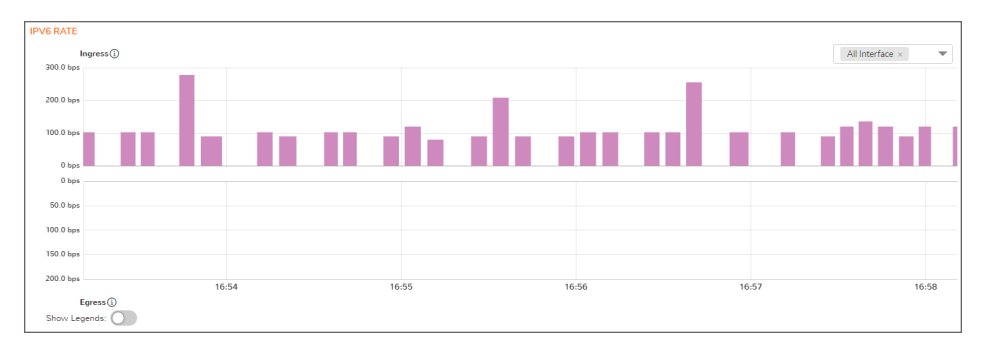

### **PROTOCOL MONITOR - UDP CHART**

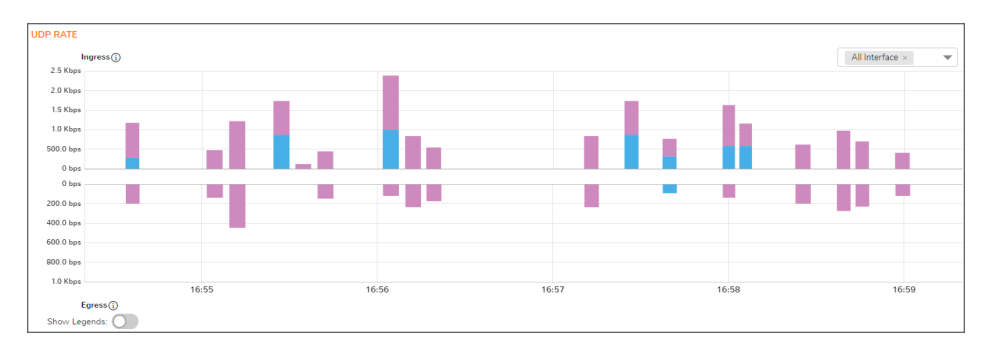

### **PROTOCOL MONITOR - TCP CHART**

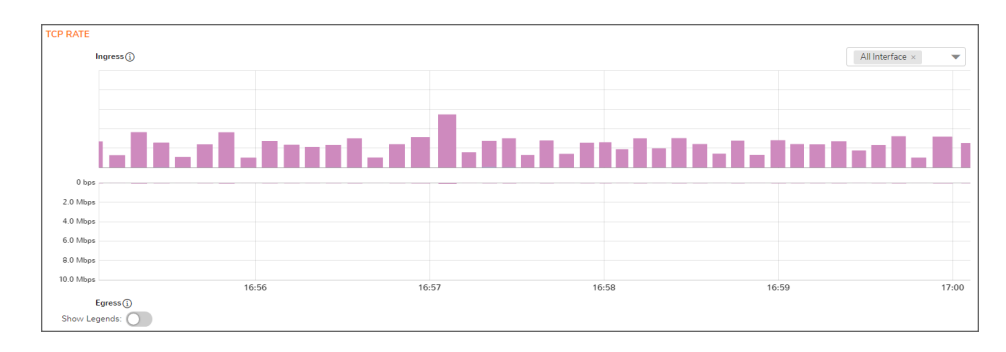

### **PROTOCOL MONITOR - ICMP CHART**

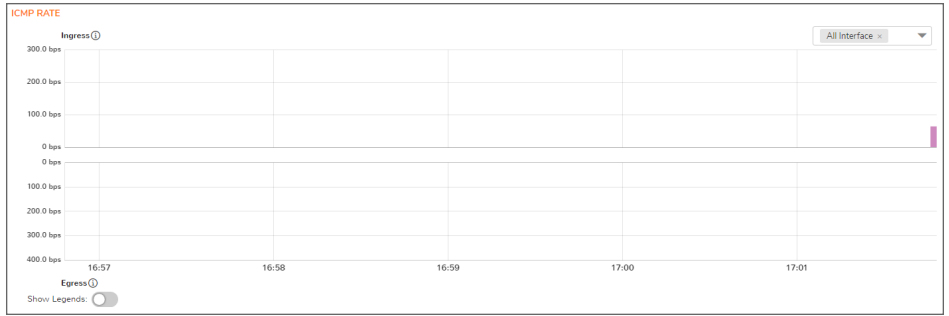

### **PROTOCOL MONITOR - IGMP CHART**

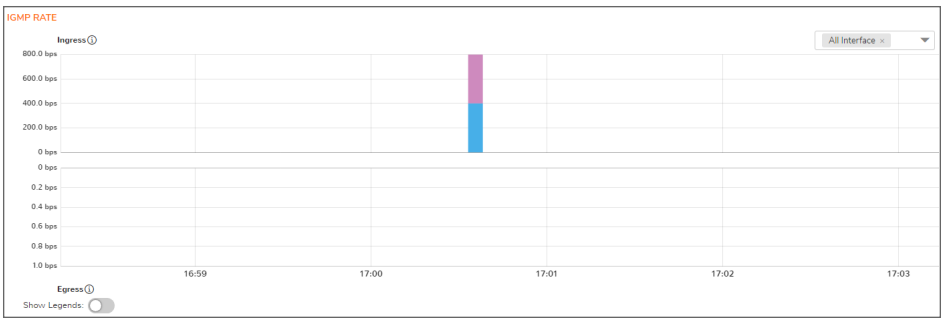

## <span id="page-22-0"></span>Enabling the Protocol Monitor

The first time you access the Protocol Monitor, it is disabled.

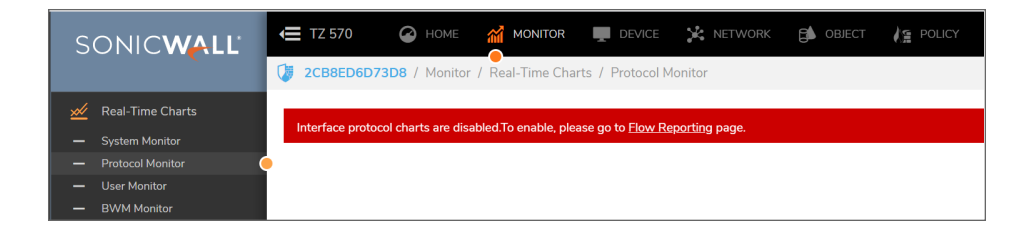

*To enable the Protocol Monitor and start displaying statistics in the different charts:*

- 1. Click on the **Flow Reporting** page link. You will be navigated to **Device > App Flow > Flow Reporting** page.
- 2. In the **Settings** tab, select **Interface protocols** option from the **Collect Real-Time Data For** drop-down and click **Accept**.

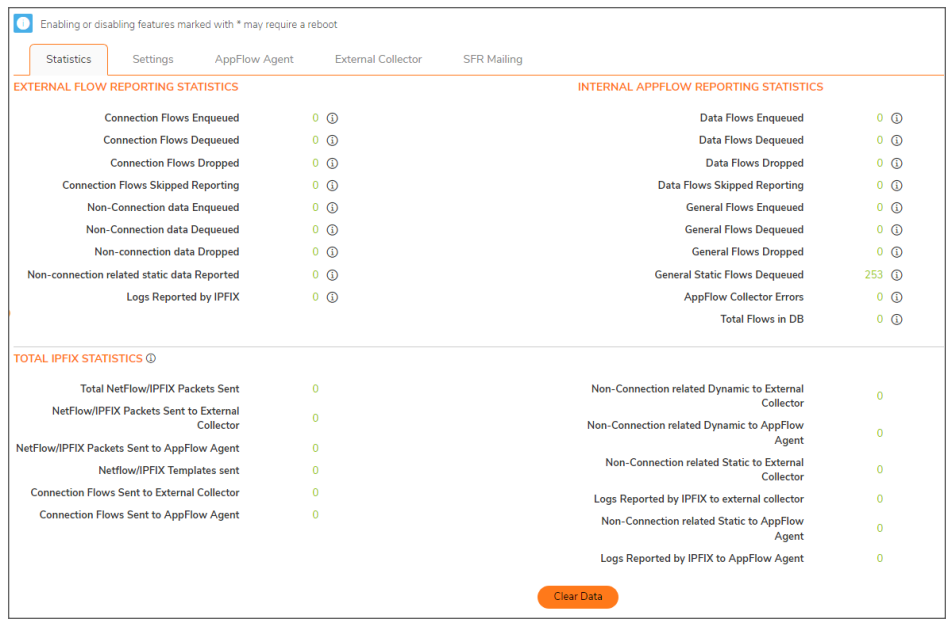

The settings are enabled, and statistics are displayed in the **Protocol Monitor** page.

# <span id="page-23-0"></span>Using the Toolbar

 $\circ$ 

The Protocol Monitor toolbar contains features to specify the refresh rate and pause or play the data flow. Changes made to the toolbar apply across all the data flows.

### **PROTOCOL MONITOR TOOLBAR OPTIONS**

 $\circ$ 

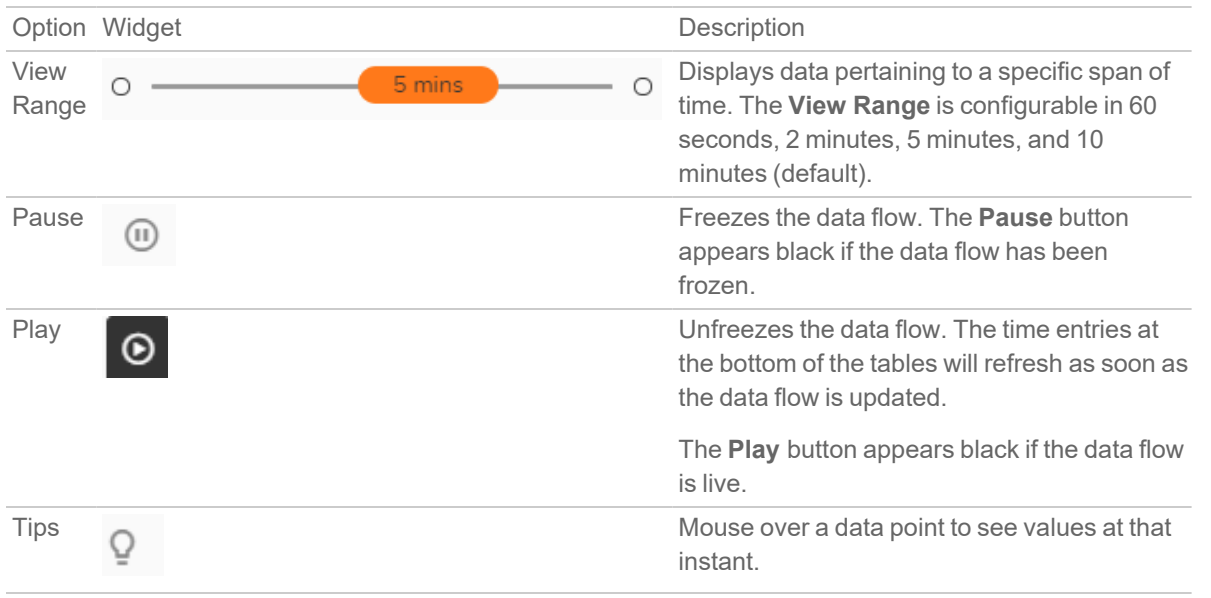

O Play O Pause Q

# <span id="page-24-0"></span>Using Per-Chart Viewing Options

### **Topics:**

- [Legends](#page-24-1)
- <span id="page-24-1"></span>• [Tooltips](#page-24-2)

## Legends

Each chart displays a legend that shows the name and color used for the interfaces selected in the chart's display options drop-down menu. To view the chart, select the interfaces from **All Interfaces** drop-down and toggle the **Show Legend**s option.

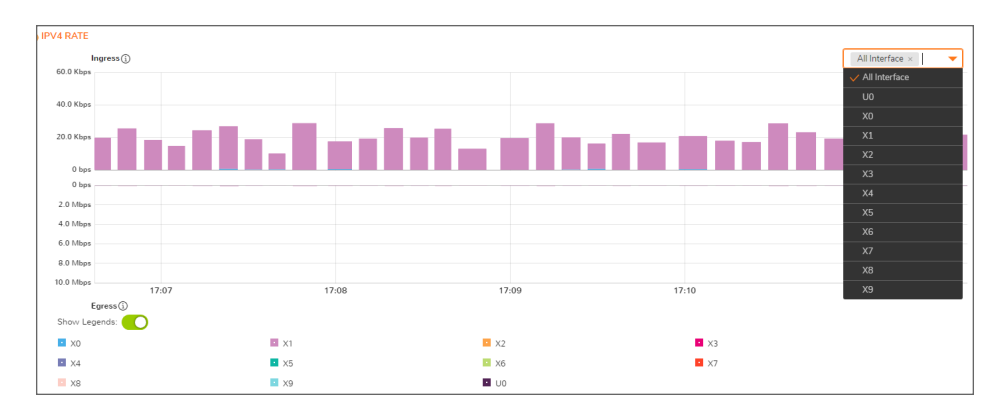

## <span id="page-24-2"></span>**Tooltips**

Various elements of the charts have associated tool-tips:

 $\bullet$ The name of each chart has two tool-tip icons that briefly describe the ingress and egress information in the chart.

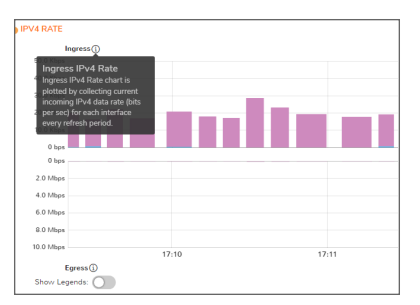

• Legend items display information about the item the legend represents.

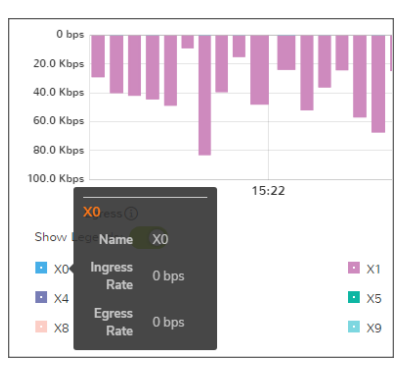

• Hover over a bar on the chart to see more details on that instance.

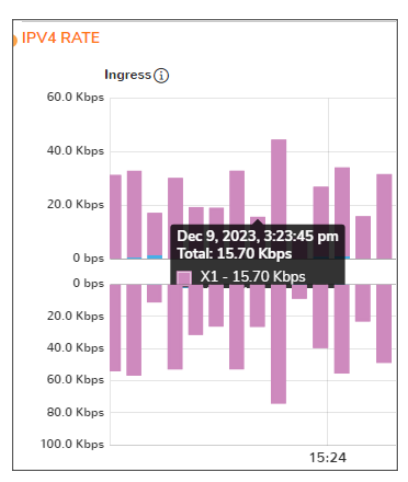

To display a tool-tip, hover your mouse over the desired item or click on the chart. The information displayed varies by chart.

Policy Monitor

<span id="page-26-0"></span>The **Real Time Charts > Policy Monitor** page provides a real-time, multi-functional display with information about security, NAT, Route, Decryption, and DoS policies.

**NOTE:** A chart may be empty or blank if there are no recent data entries received within the viewing range.

#### **Security Policy**

To view the Security Policy chart, you must configure and enable a policy under **Policy > Rules and Policies > Security Policy**.

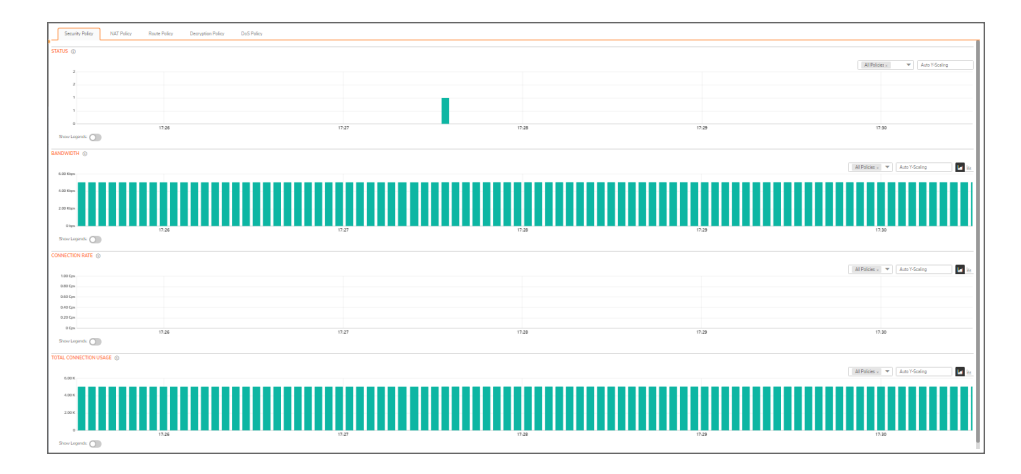

#### **NAT Policy**

To view the NAT Policy chart, you must configure and enable a policy under **Policy > Rules and Policies > NAT Policy**.

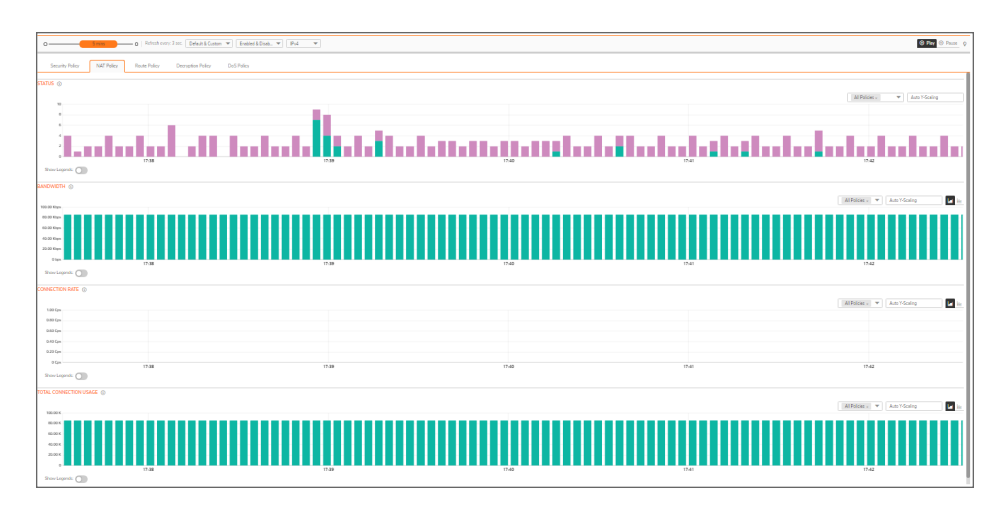

#### **Route Policy**

To view the Route Policy chart, you must configure and enable a policy under **Policy > Rules and Policies > Route Policy**.

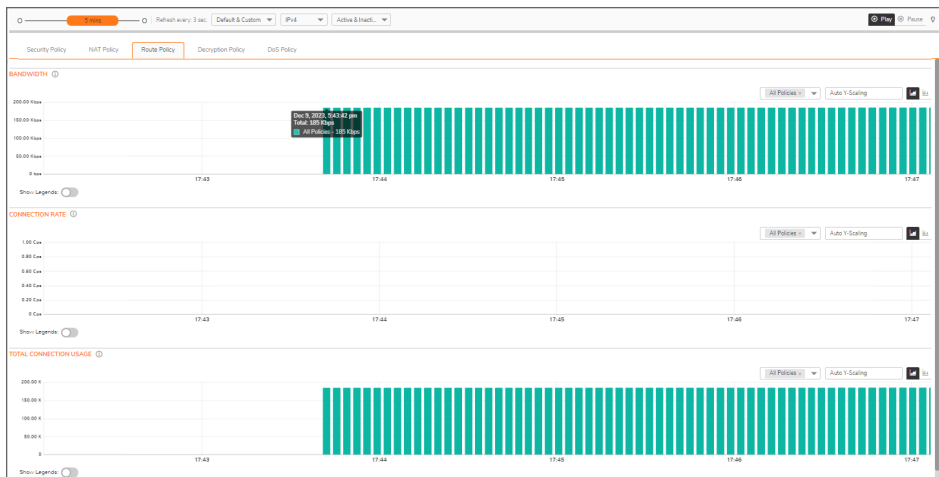

#### **Decryption Policy**

To view the Decryption Policy chart, you must configure and enable a policy under **Policy > Rules and Policies > Decryption Policy**.

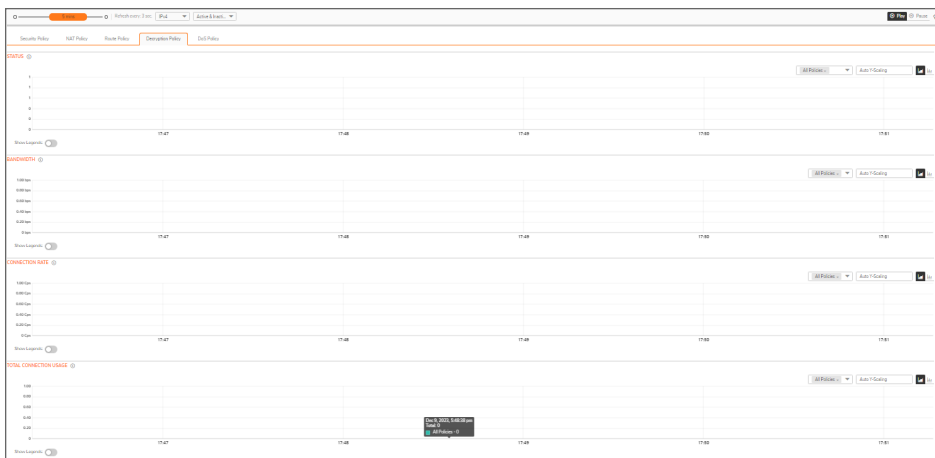

#### **DoS Policy**

To view the DoS Policy chart, you must configure and enable a policy under **Policy > Rules and Policies > DoS Policy**.

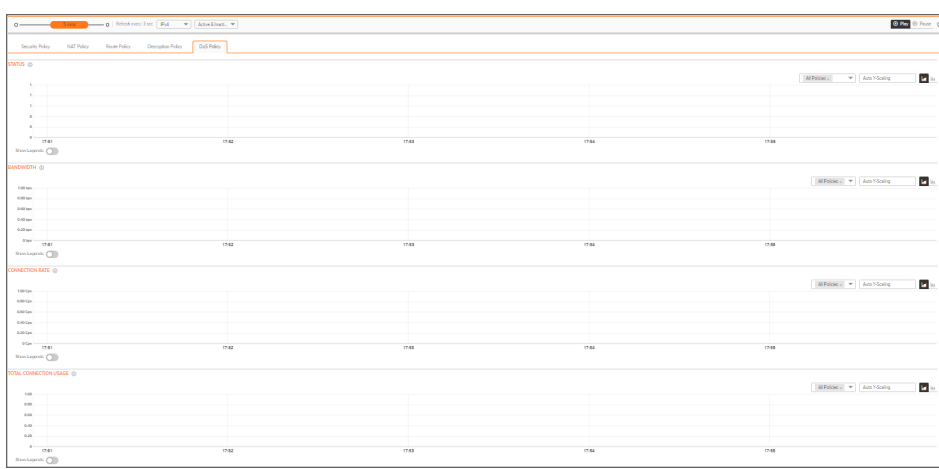

# <span id="page-29-0"></span>Using the Toolbar

The **Policy Monitor** toolbar contains features to specify the refresh rate, change the amount of data displayed, and pause or play the data flow. Changes made to the toolbar apply across all the data flows.

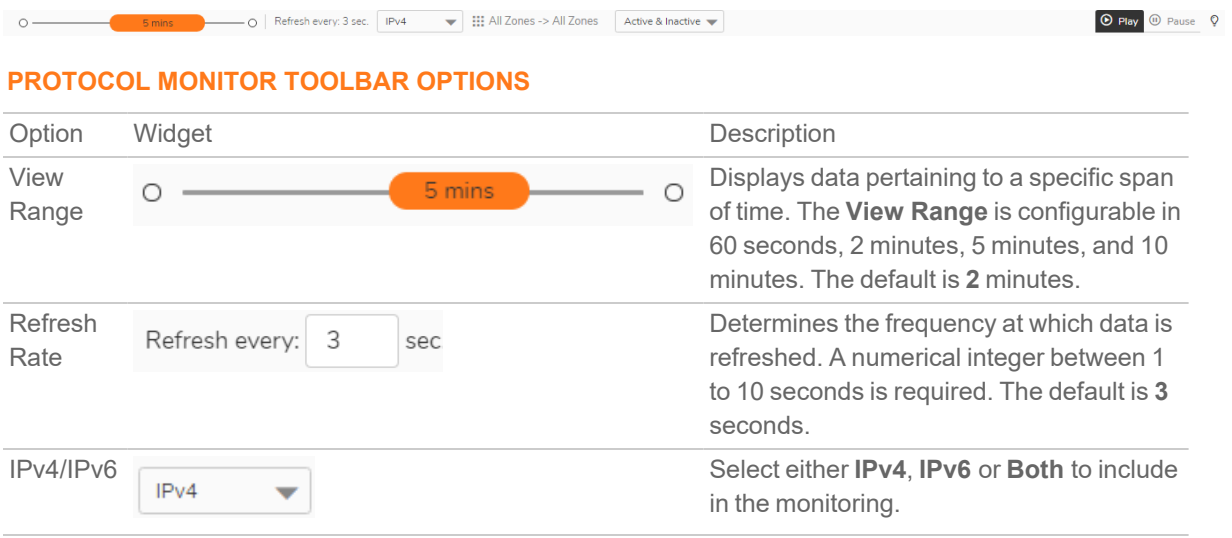

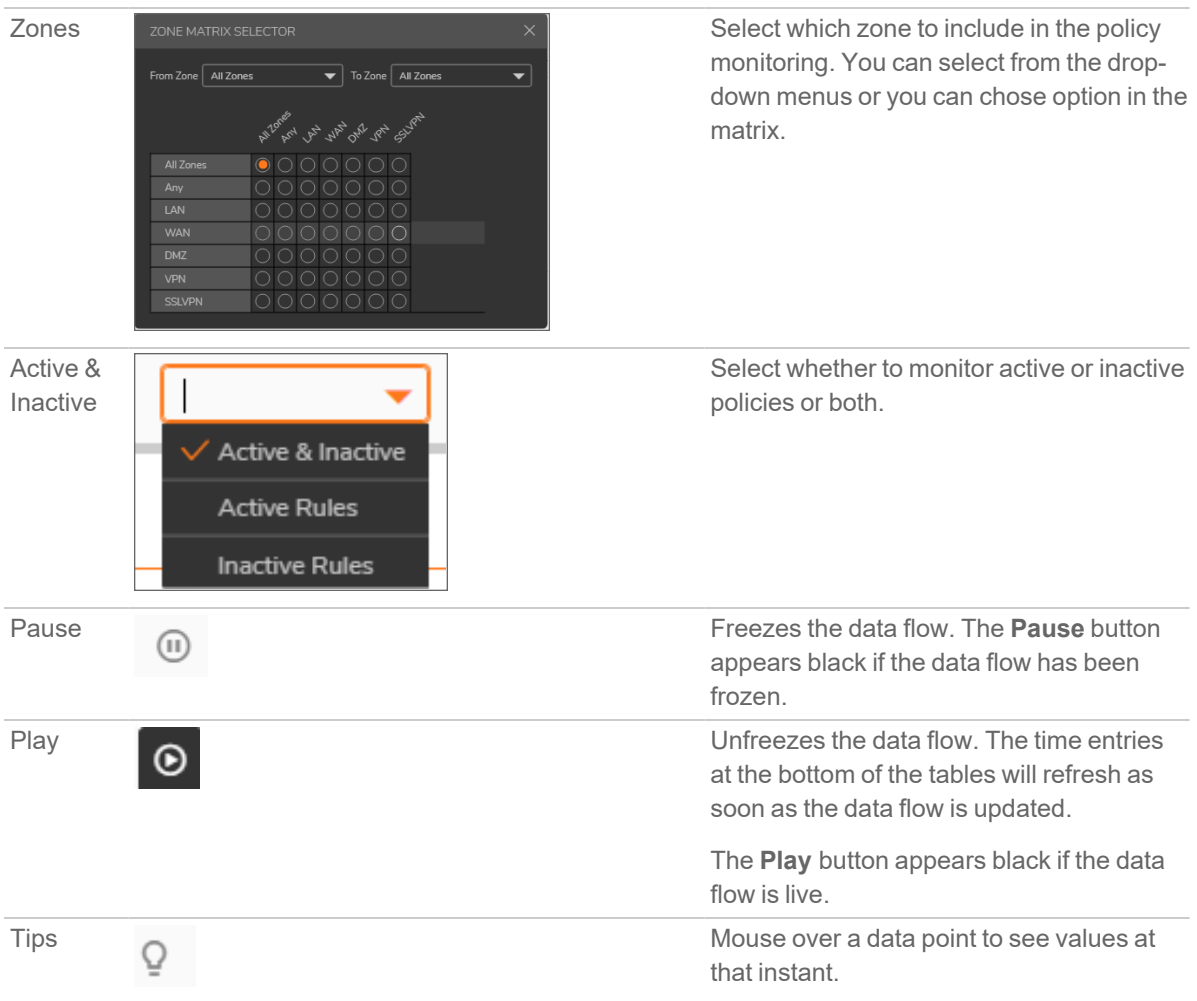

## <span id="page-30-0"></span>Common Features

**Topics:**

- [Legends](#page-30-1)
- [Tooltips](#page-31-0)
- [Changing](#page-33-0) Chart Format
- <span id="page-30-1"></span>• [Scaling](#page-33-1) a Chart

### Legends

Most charts display a legend that shows the name and color used for the policies.

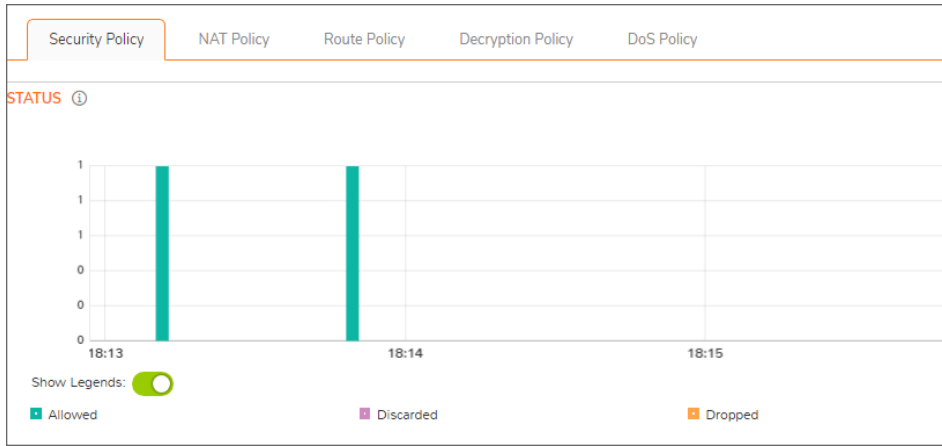

### <span id="page-31-0"></span>**Tooltips**

l

Various elements of the charts have associated tool-tips:

The name of the chart has a tool-tip icon  $(i)$  that briefly describe the chart.

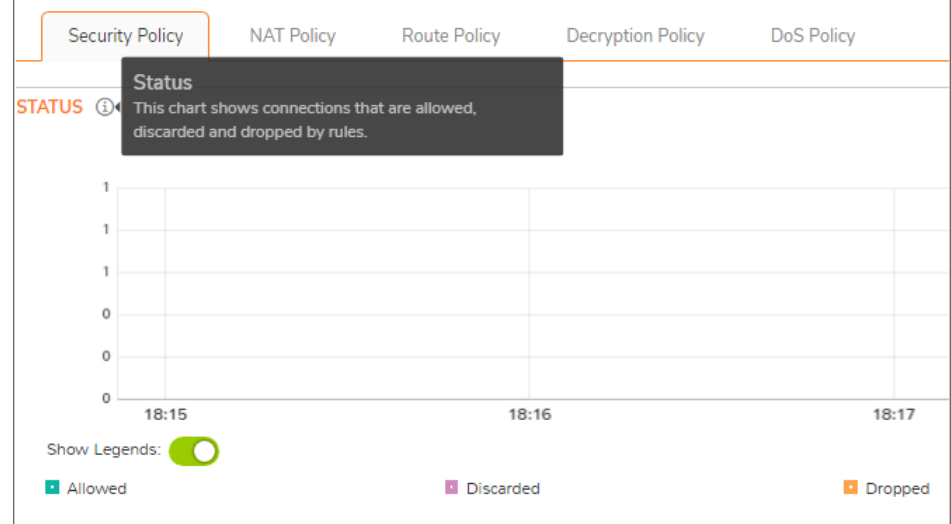

• Legend items display information about the item the legend represents.

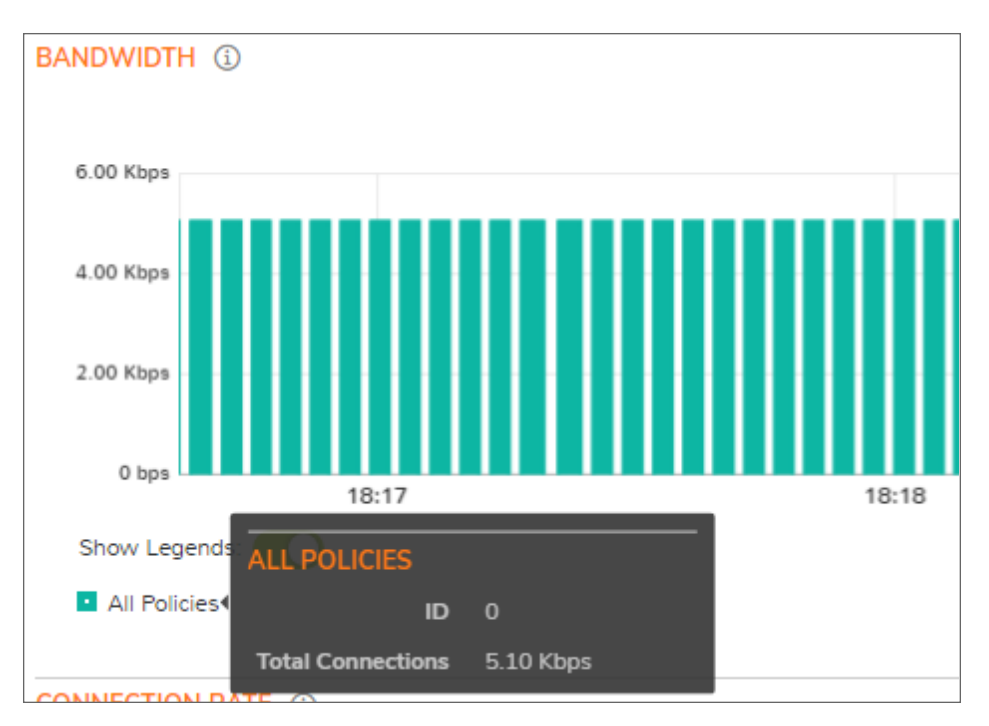

• Hover over a bar on the chart to see more details on that instance.

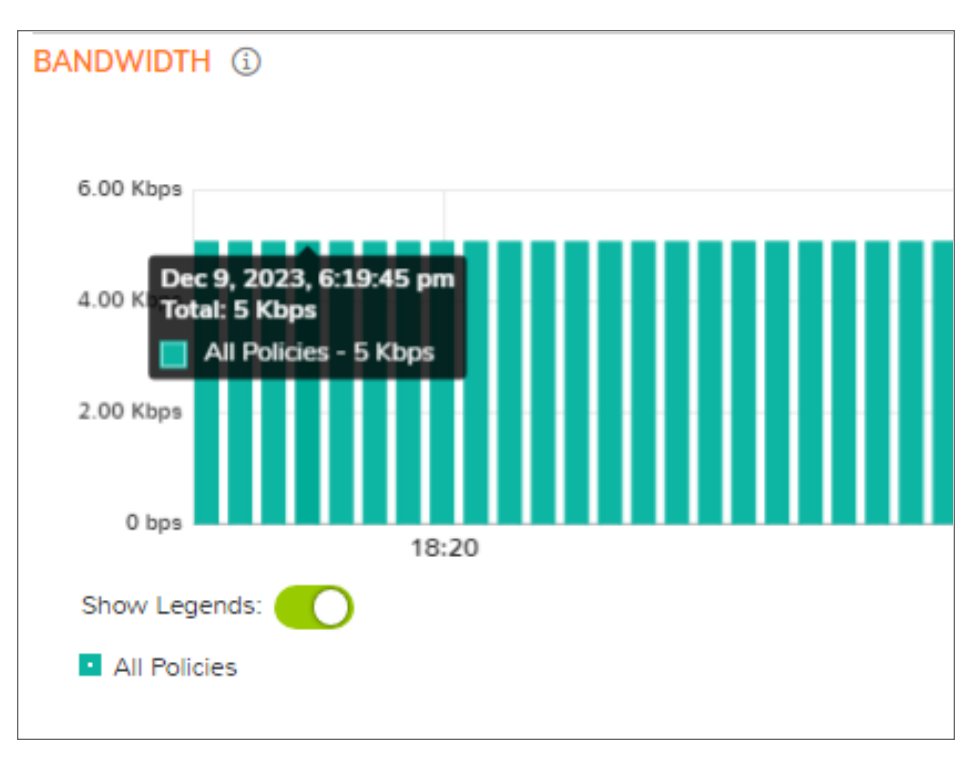

To display a tool-tip, hover your mouse over the desired item or click on the chart. The information displayed varies by chart.

### <span id="page-33-0"></span>Changing Chart Format

You are able to view individual charts in either stacked bar chart format or regular bar chart format. Each chart

has Chart Format icons in the upper right corner of the chart . The default is stacked bar chart format.

### Bar Chart

The bar chart format displays applications individually, thus allowing you to compare policies. In this chart, the policies or rules arranged along the x-axis according to the color code shown in the Legend. The y-axis displays information appropriate to the chart, such as the amount of traffic for each policy.

To display the data in bar chart format, click on the **Bar Chart** icon .

The following example is a Bar Chart view.

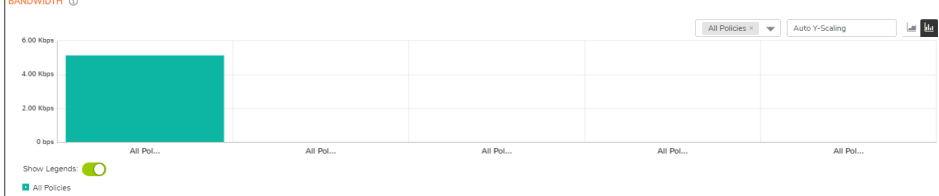

### Stacked Bar Chart

The stack chart format displays over-lapping data in a stacked format as it occurs. In this chart, the x-axis displays the current time and the y-axis displays information appropriate to the chart, such as the amount of traffic for each

policy. To display data in the stack chart format, click the **Stacked Bar Chart** icon . The following example is a Stacked BAr Chart view.

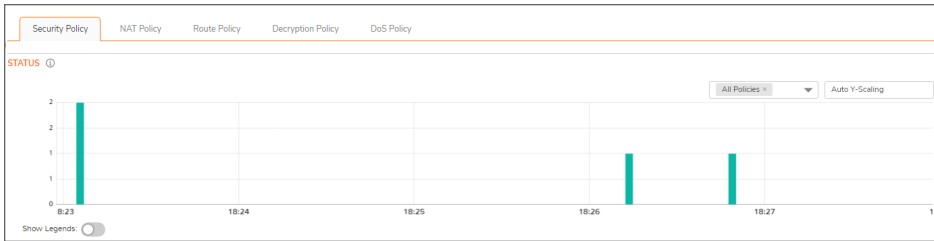

### <span id="page-33-1"></span>Scaling a Chart

The Scale box, , to the upper right of each chart, allows for automatic y-axis scaling or custom scaling of a chart.

- Auto (default) Auto Y-Scaling, where the y-axis is scaled so it is just large enough to show the maximum data in the chart.
- <num>[<unit>] The values for customized scaling must be a numeric integer. Specifying a unit is optional. If a unit is desired, four options are available:
	- K for Kilo
	- M for Mega
	- G for Giga
	- % for Percentage

For example, if a custom scale of 100Kbps is desired, then 100K should be entered: The numeric integer 100 followed by the unit K.

**NOTE:** An invalid entry results in the default, Auto Y-Scaling, being used.

# <span id="page-34-0"></span>Security Policy

<span id="page-34-1"></span>To view the Security Policy chart, you must configure and enable a policy under **Policy > Rules and Policies > Security Policy**.

### **Status**

The Status chart displays connections that are allowed, discarded, and dropped by the rules configured. The xaxis displays the current time and the y-axis displays the number of policies that are allowed, discarded, and dropped.

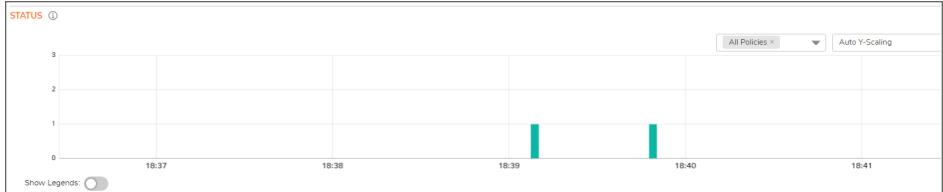

## <span id="page-34-2"></span>Bandwidth

Bandwidth chart is plotted by collecting number of bytes per rule traversing through the firewall every refresh period.

### **Stacked Bar Chart**

In the stacked chart, the x-axis displays the current time and the y-axis displays the amount of traffic for each policy in Kbps or bps (kilobits or bits per second).

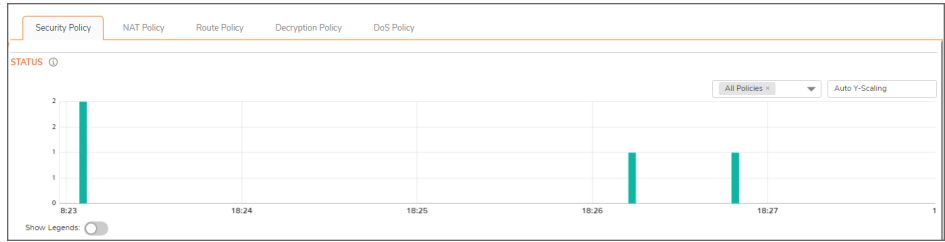

#### **Bar Chart**

The bar chart format displays policies individually along the x-axis according to the color code shown in the legend. The y-axis displays information appropriate to the chart, such as the amount of traffic for each policy in Kbps or bps (kilobits or bits per second).

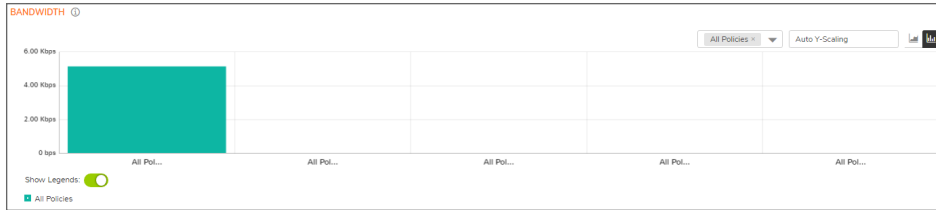

### <span id="page-35-0"></span>Connection Rate

The Connection Rate chart provides a visual representation of the current total number of outgoing and incoming connection rate for each rule in Cps (Connections per second).

#### **Stacked Bar Chart**

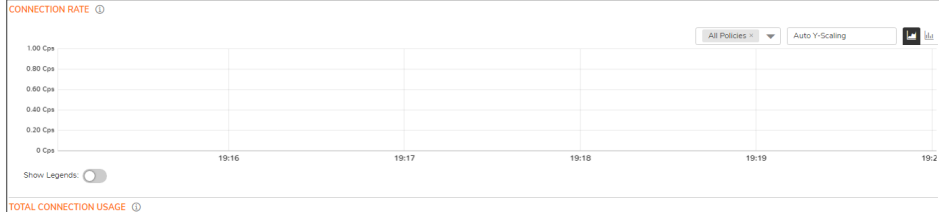

#### **Bar Chart**

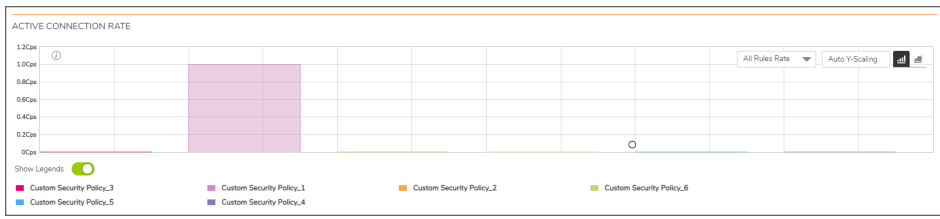

## <span id="page-36-0"></span>Total Connection Usage

The Total Connection Usage chart provides a visual representation of the total number of connections per rule.

#### **Stacked Bar Chart**

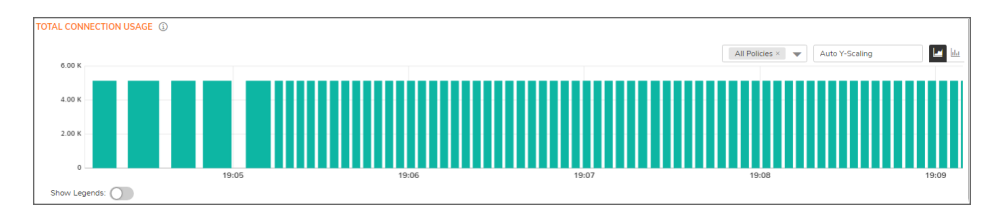

**Bar Chart**

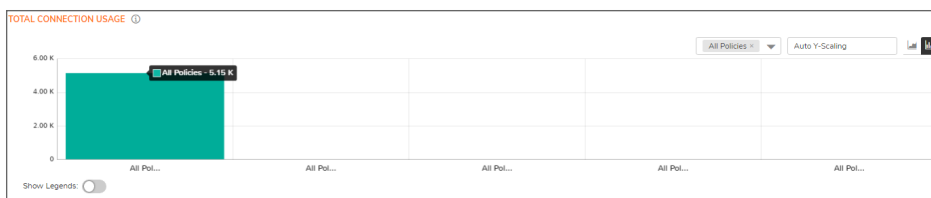

# <span id="page-36-1"></span>NAT Policy

<span id="page-36-2"></span>To view the NAT Policy chart, you must configure and enable a policy under **Policy > Rules and Policies > NAT Policy**.

### **Status**

The Status chart displays connections that are translated and untranslated by NAT rules. The x-axis displays the current time and the y-axis displays the number of policies that are translated and untranslated by NAT rules.

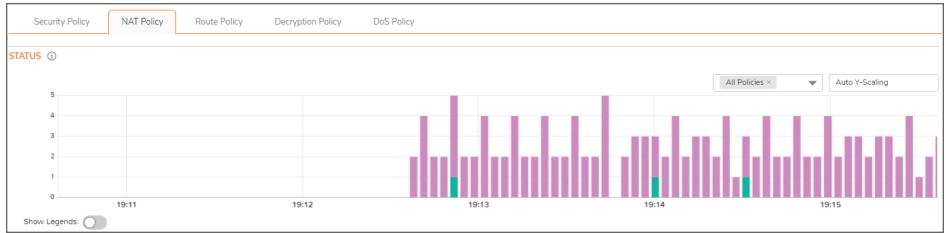

### <span id="page-37-0"></span>Bandwidth

Bandwidth chart is plotted by collecting number of bytes per rule traversing through the firewall every refresh period.

### **Stacked Bar Chart**

In the stacked chart, the x-axis displays the current time and the y-axis displays the amount of traffic for each policy in Kbps or bps (kilobits or bits per second).

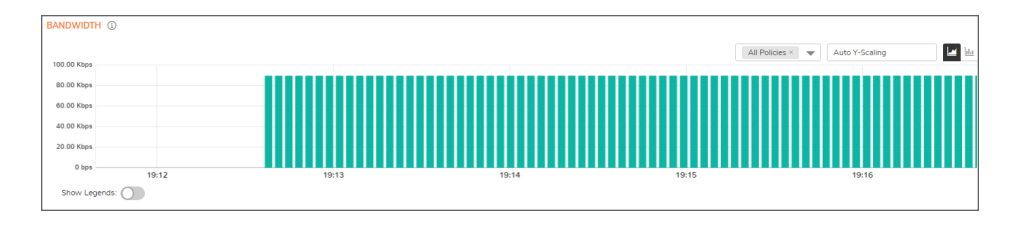

#### **Bar Chart**

The bar chart format displays policies individually along the x-axis according to the color code shown in the legend. The y-axis displays information appropriate to the chart, such as the amount of traffic for each policy in Kbps or bps (kilobits or bits per second).

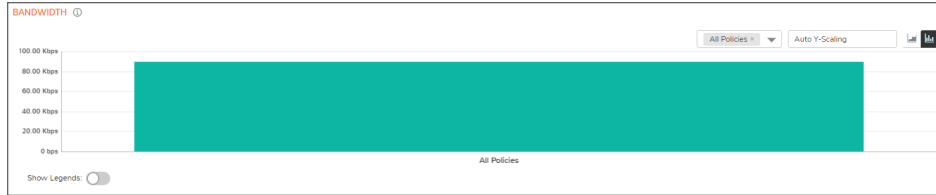

### <span id="page-38-0"></span>Connection Rate

The Connection Rate chart provides a visual representation of the current total number of outgoing and incoming connection rate for each rule in Cps (Connections per second).

#### **Stacked Bar Chart**

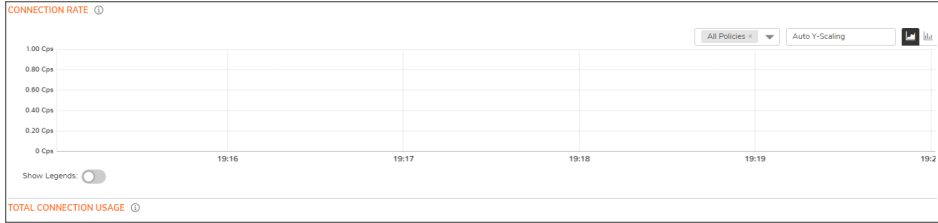

## <span id="page-39-0"></span>Total Connection Usage

The Connection Usage chart provides a visual representation of the total number of connections per rule.

#### **Stacked Chart**

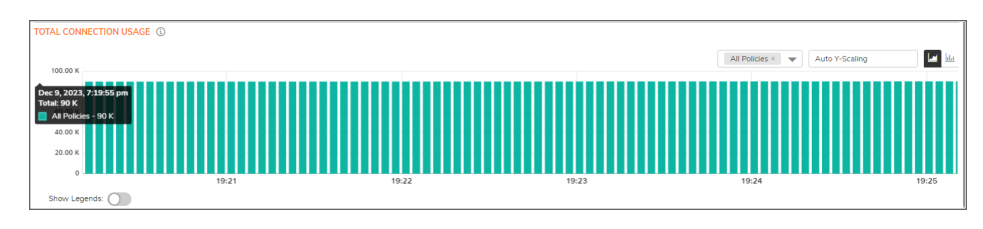

#### **Bar Chart**

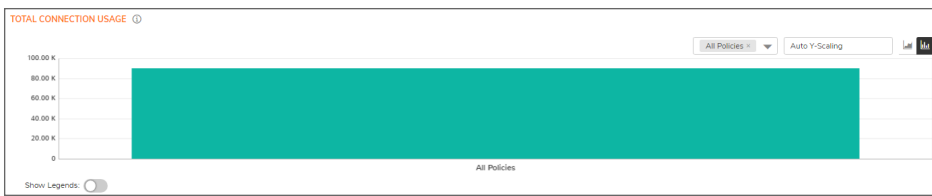

# <span id="page-39-1"></span>Route Policy

<span id="page-39-2"></span>To view the Route Policy chart, you must configure and enable a policy under **Policy > Rules and Policies > Route Policy**.

### Bandwidth

Bandwidth chart is plotted by collecting number of bytes per rule traversing through the firewall every refresh period.

#### **Stacked Bar Chart**

In the stacked chart, the x-axis displays the current time and the y-axis displays the amount of traffic for each policy in Kbps or bps (kilobits or bits per second).

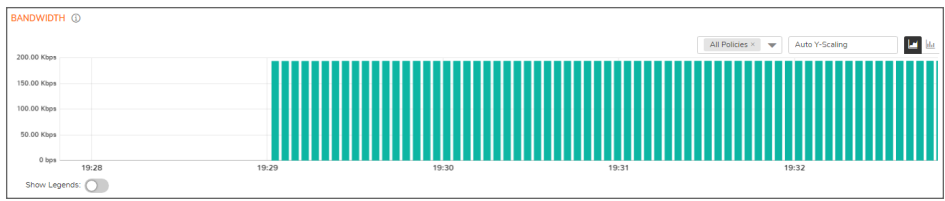

#### **Bar Chart**

The bar chart format displays policies individually along the x-axis according to the color code shown in the legend. The y-axis displays information appropriate to the chart, such as the amount of traffic for each policy in Kbps or bps (kilobits or bits per second).

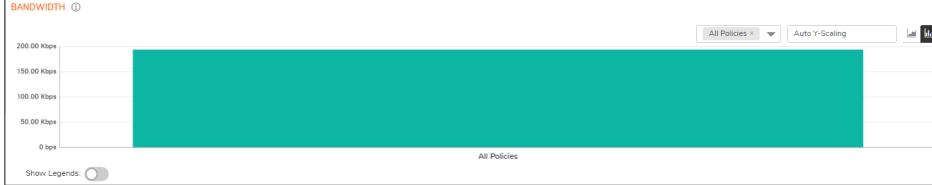

### <span id="page-40-0"></span>Connection Rate

The Connection Rate chart provides a visual representation of the current total number of outgoing and incoming connection rate for each rule in Cps (Connections per second).

#### **Stacked Bar Chart**

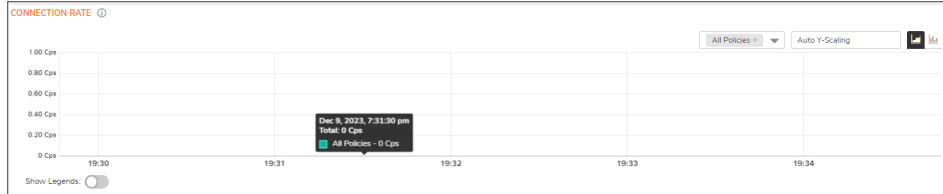

#### **Bar Chart**

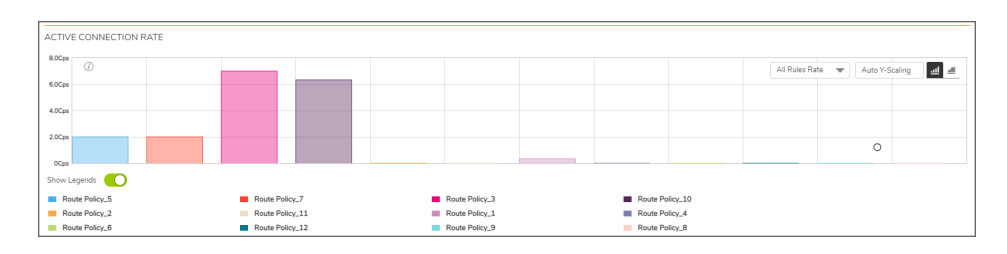

## <span id="page-41-0"></span>Total Connection Usage

The Connection Usage chart provides a visual representation of the total number of connections per rule.

#### **Stacked Bar Chart**

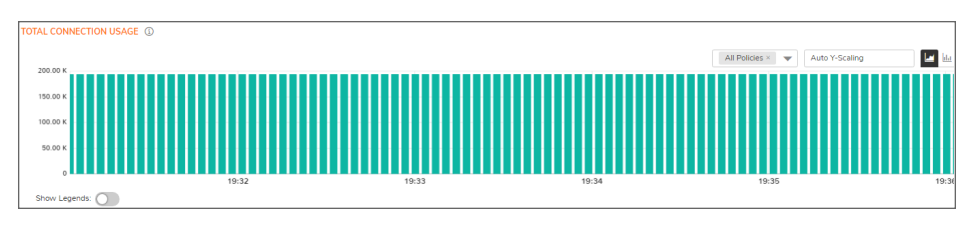

#### **Bar Chart**

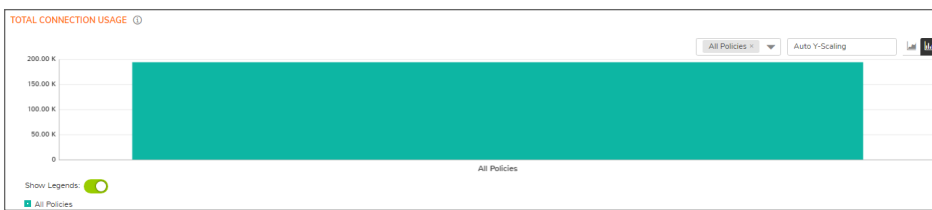

# <span id="page-41-1"></span>Decryption Policy

To view the Decryption Policy chart, you must configure and enable a policy under **Policy > Rules and Policies > Decryption Policy**.

### <span id="page-41-2"></span>**Status**

The Status chart displays connections that are bypassed and decrypted by decryption rules. The x-axis displays the current time and the y-axis displays the number of policies that are bypassed and decrypted by decryption rules.

### <span id="page-41-3"></span>Bandwidth

Bandwidth chart is plotted by collecting number of bytes per rule traversing through the firewall every refresh period.

In the stacked bar chart, the x-axis displays the current time and the y-axis displays the amount of traffic for each policy in Kbps or bps (kilobits or bits per second). The regular bar chart format displays policies individually along the x-axis according to the color code shown in the legend. The y-axis displays information appropriate to the chart, such as the amount of traffic for each policy in Kbps or bps (kilobits or bits per second).

### <span id="page-42-0"></span>Connection Rate

The Active Connection Rate chart provides a visual representation of the current total number of outgoing and incoming connection rate for each rule in Cps (Connections per second).

### <span id="page-42-1"></span>Total Connection Usage

<span id="page-42-2"></span>The Total Connection Usage chart provides a visual representation of the total number of connections per rule.

# DoS Policy

To view the DoS Policy chart, you must configure and enable a policy under **Policy > Rules and Policies > DoS Policy**.

**NOTE:** Some of these images show no data, but the chart is provided so you can see the options and values of the axis.

### <span id="page-42-3"></span>**Status**

The Status chart displays connections that are protected and bypassed by DoS rules. The x-axis displays the current time and the y-axis displays the number of policies that are protected and bypassed by DoS rules.

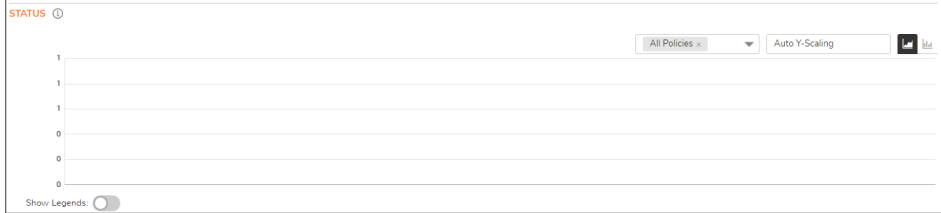

### <span id="page-42-4"></span>Bandwidth

Bandwidth chart is plotted by collecting number of bytes per rule traversing through the firewall every refresh period. In the stacked bar chart, the x-axis displays the current time and the y-axis displays the amount of traffic for each policy in Kbps or bps (kilobits or bits per second). The regular bar chart format displays policies individually along the x-axis according to the color code shown in the legend. The y-axis displays information appropriate to the chart, such as the amount of traffic for each policy in Kbps or bps (kilobits or bits per second).

**Stacked Bar Chart**

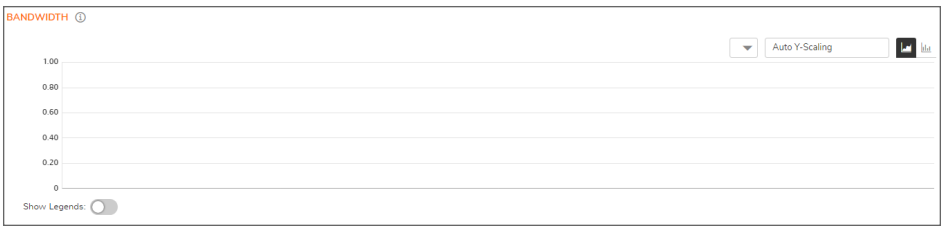

#### **Bar Chart**

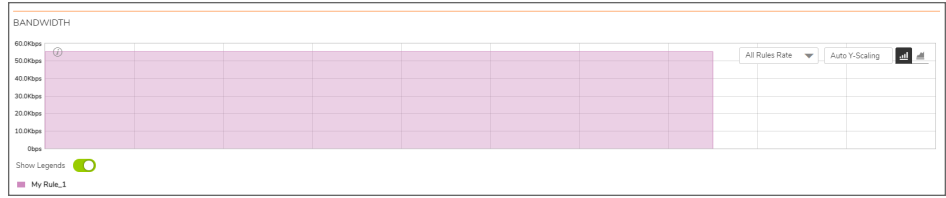

### <span id="page-43-0"></span>Connection Rate

The Connection Rate chart provides a visual representation of the current total number of outgoing and incoming connection rate for each rule in Cps (Connections per second). The following is an example of a summary bar chart.

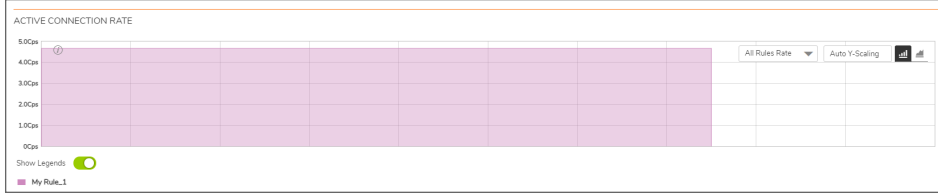

### <span id="page-43-1"></span>Total Connection Usage

The Connection Usage chart provides a visual representation of the total number of connections per rule. The stacked bar chart stacks all the rules in a single bar differentiated by color. A standard bar chart summarizes all the connections into a single bar. The following shows a regular bar chart.

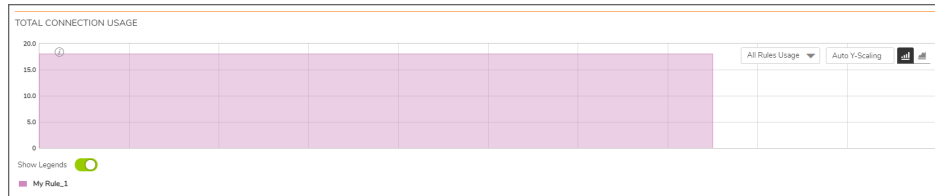

5

# User Monitor

<span id="page-44-0"></span>The **Real Time Charts > User Monitor** page provides a quick and easy method to monitor the number of active users on the SonicWall security appliance.

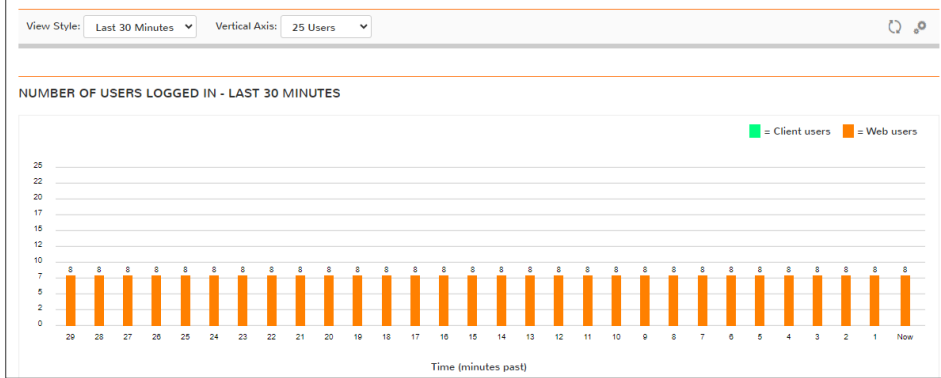

The **User Monitor** page provides these options to customize the display of recent user activity in the User Monitor table:

- **View Style**: Sets the scale of the X-axis, which displays the duration of time. The available options are:
	- Last 30 Minutes
	- Last 24 Hours
	- Last 30 Days
- **Vertical Axis:** Sets the scale of the Y-axis, which displays the number of users. The available options reflect the number of users. For example, two different systems would have different options.

#### **EXAMPLE OF OPTIONS FOR Y-AXIS BASED ON NUMBER OF USERS**

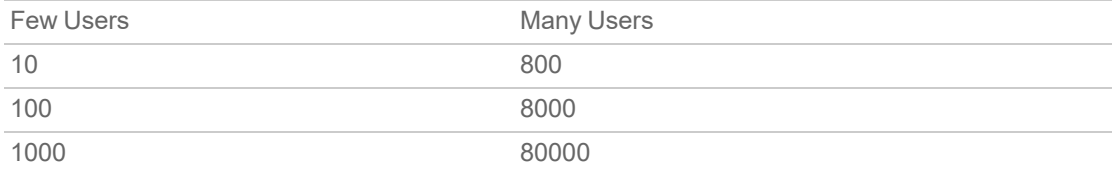

 $\bullet$ **Select User Types** icon  $\bullet$ : Displays a pop-up window, where you can select the types of users to be displayed, indicated by the associated color.

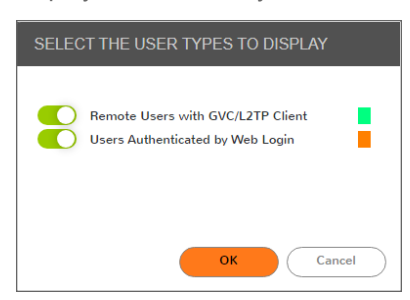

By default, the above two options are displayed. If you wish to display inactive users and users authenticated by Single-Sign-On method, navigate to **Device > Users > Settings** and enable **SSO Agent** option and click **Accept**.

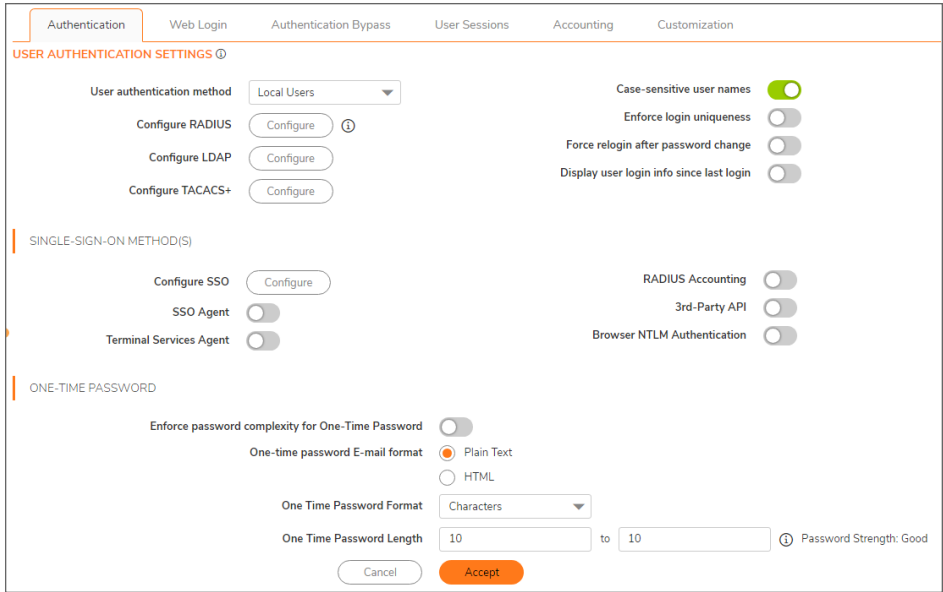

When **SSO Agent** is enabled, the options **Inactive Users** and **Users Authenticated by Single-Sign-on** are displayed, indicated by the associated color.

**Refresh** icon  $\bullet$ : Refreshes the User Monitor chart.

 $\bullet$ 

6

# Bandwidth Monitor

<span id="page-46-0"></span>The **Real Time Charts > BWM Monitor** page displays policy-based bandwidth usage for ingress and egress network traffic, and a second chart with the top 10 for policy-based bandwidth usage.

The Bandwidth Monitor charts are available for All Policies or for selected policies in the drop-down policies list next to the chart. The refresh interval rate is configurable from 3 to 30 seconds. The bandwidth management priority is depicted by guaranteed, maximum, and dropped. The following display settings and configurable controls are available on this page:

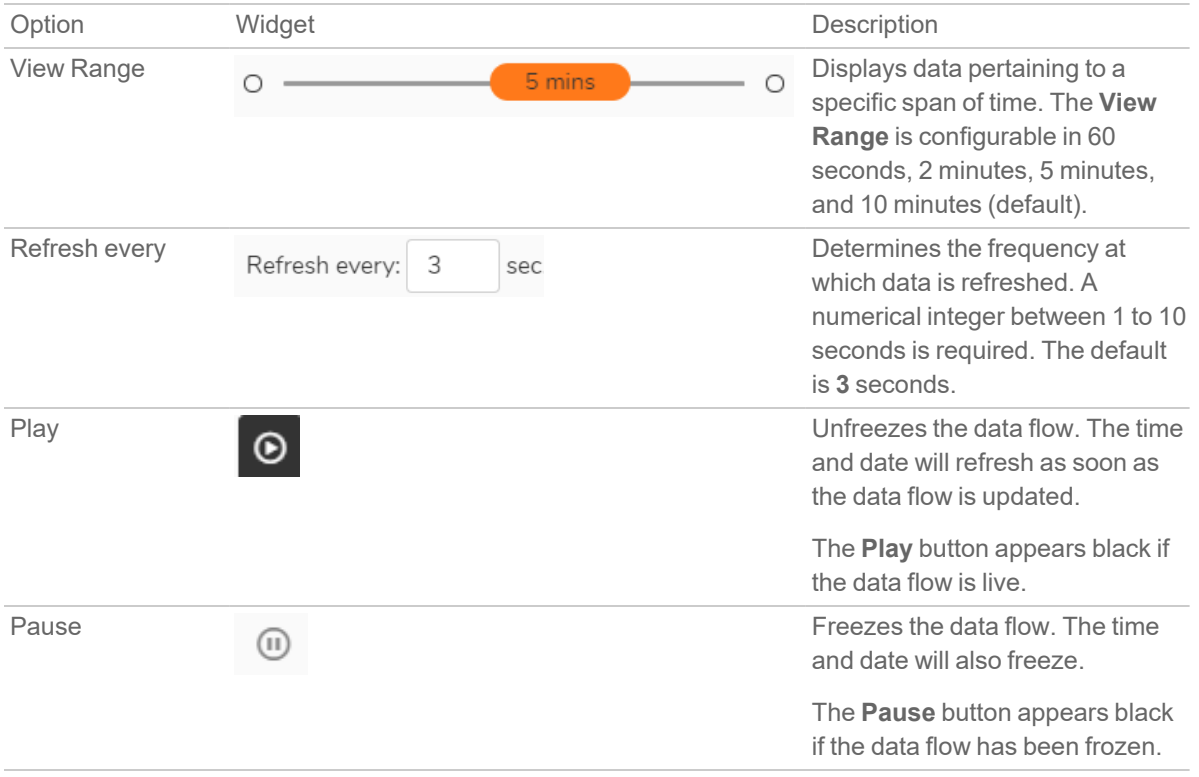

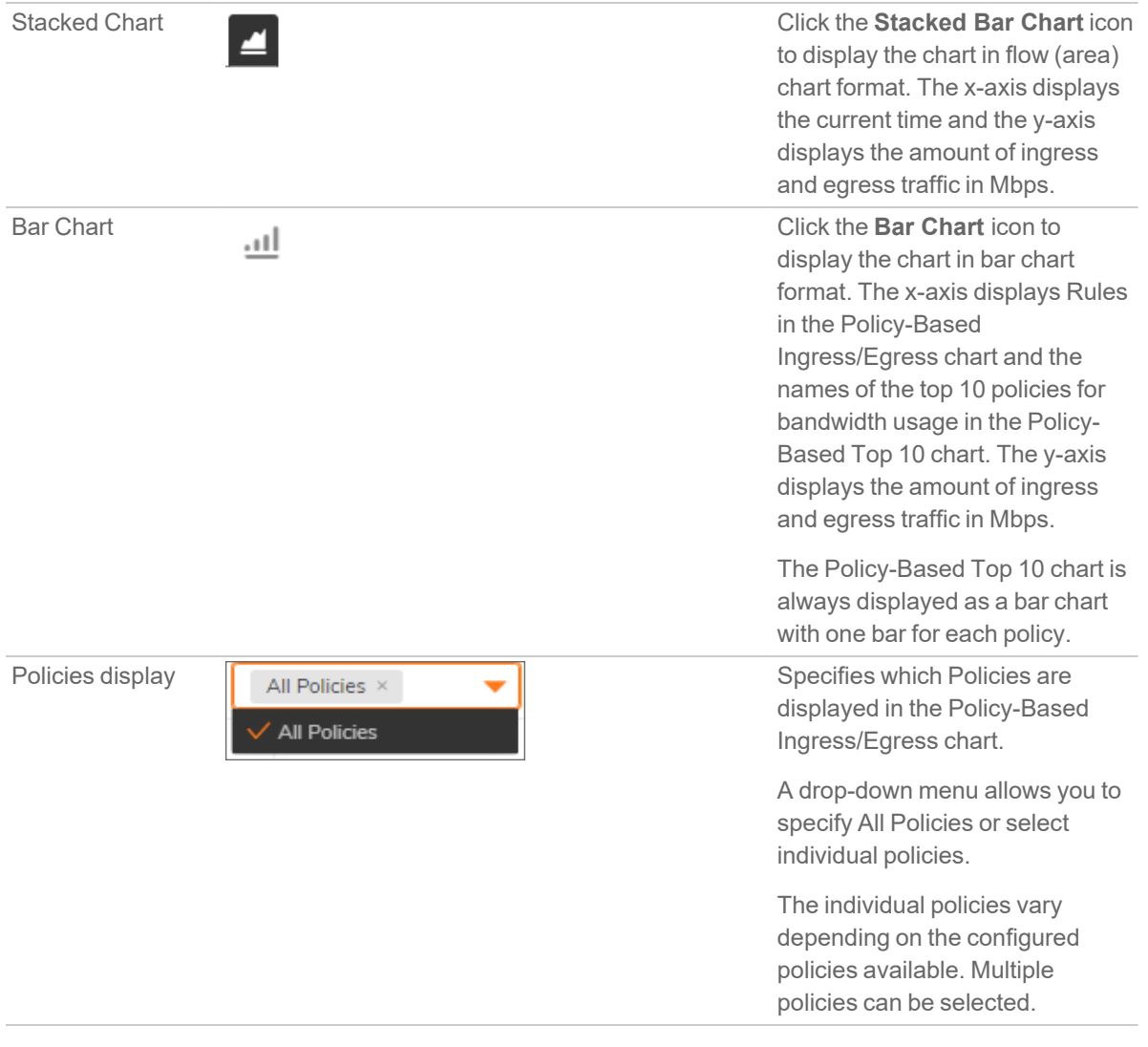

## <span id="page-47-0"></span>Enabling BWM Monitor

For Classic Mode, bandwidth management policies are configured from the **Policy > Rules and Policies > Access Rules** page. To view the BWM chart, edit the access rule for which you want to view the BWM chart and under **Traffic Shaping** tab, select the **Egress BWM**, **Ingress BWM**, and enable **Track Bandwidth Usage** options.

SonicWall Support

7

<span id="page-48-0"></span>Technical support is available to customers who have purchased SonicWall products with a valid maintenance contract.

The Support Portal provides self-help tools you can use to solve problems quickly and independently, 24 hours a day, 365 days a year. To access the Support Portal, go to [https://www.sonicwall.com/support.](https://www.sonicwall.com/support)

The Support Portal enables you to:

- View knowledge base articles and technical documentation
- View and participate in the Community forum discussions at [https://community.sonicwall.com/technology-and-support.](https://community.sonicwall.com/technology-and-support)
- View video tutorials
- Access [https://mysonicwall.com](https://www.mysonicwall.com/)
- Learn about SonicWall Professional Services
- Review SonicWall Support services and warranty information
- Register for training and certification
- Request technical support or customer service

To contact SonicWall Support, visit <https://www.sonicwall.com/support/contact-support>.

# <span id="page-49-0"></span>About This Document

SonicOS Real-Time Charts Administration Guide Updated - December 2023 Software Version - 7.1 232-005652-10 Rev A

Copyright © 2023 SonicWall Inc. All rights reserved.

The information in this document is provided in connection with SonicWall and/or its affiliates' products. No license, express or implied, by estoppel or otherwise, to any intellectual property right is granted by this document or in connection with the sale of products. EXCEPT AS SET FORTH IN THE TERMS AND CONDITIONS AS SPECIFIED IN THE LICENSE AGREEMENT FOR THIS PRODUCT, SONICWALL AND/OR ITS AFFILIATES ASSUME NO LIABILITY WHATSOEVER AND DISCLAIMS ANY EXPRESS, IMPLIED OR STATUTORY WARRANTY RELATING TO ITS PRODUCTS INCLUDING, BUT NOT LIMITED TO, THE IMPLIED WARRANTY OF MERCHANTABILITY, FITNESS FOR A PARTICULAR PURPOSE, OR NON-INFRINGEMENT. IN NO EVENT SHALL SONICWALL AND/OR ITS AFFILIATES BE LIABLE FOR ANY DIRECT, INDIRECT, CONSEQUENTIAL, PUNITIVE, SPECIAL OR INCIDENTAL DAMAGES (INCLUDING, WITHOUT LIMITATION, DAMAGES FOR LOSS OF PROFITS, BUSINESS INTERRUPTION OR LOSS OF INFORMATION) ARISING OUT OF THE USE OR INABILITY TO USE THIS DOCUMENT, EVEN IF SONICWALL AND/OR ITS AFFILIATES HAVE BEEN ADVISED OF THE POSSIBILITY OF SUCH DAMAGES. SonicWall and/or its affiliates make no representations or warranties with respect to the accuracy or completeness of the contents of this document and reserves the right to make changes to specifications and product descriptions at any time without notice. and/or its affiliates do not make any commitment to update the information contained in this document.

For more information, visit <https://www.sonicwall.com/legal>.

### End User Product Agreement

To view the SonicWall End User Product Agreement, go to: <https://www.sonicwall.com/legal/end-user-product-agreements/>.

### Open Source Code

SonicWall Inc. is able to provide a machine-readable copy of open source code with restrictive licenses such as GPL, LGPL, AGPL when applicable per license requirements. To obtain a complete machine-readable copy, send your written requests, along with certified check or money order in the amount of USD 25.00 payable to "SonicWall Inc.", to:

General Public License Source Code Request Attn: Jennifer Anderson 1033 McCarthy Blvd Milpitas, CA 95035